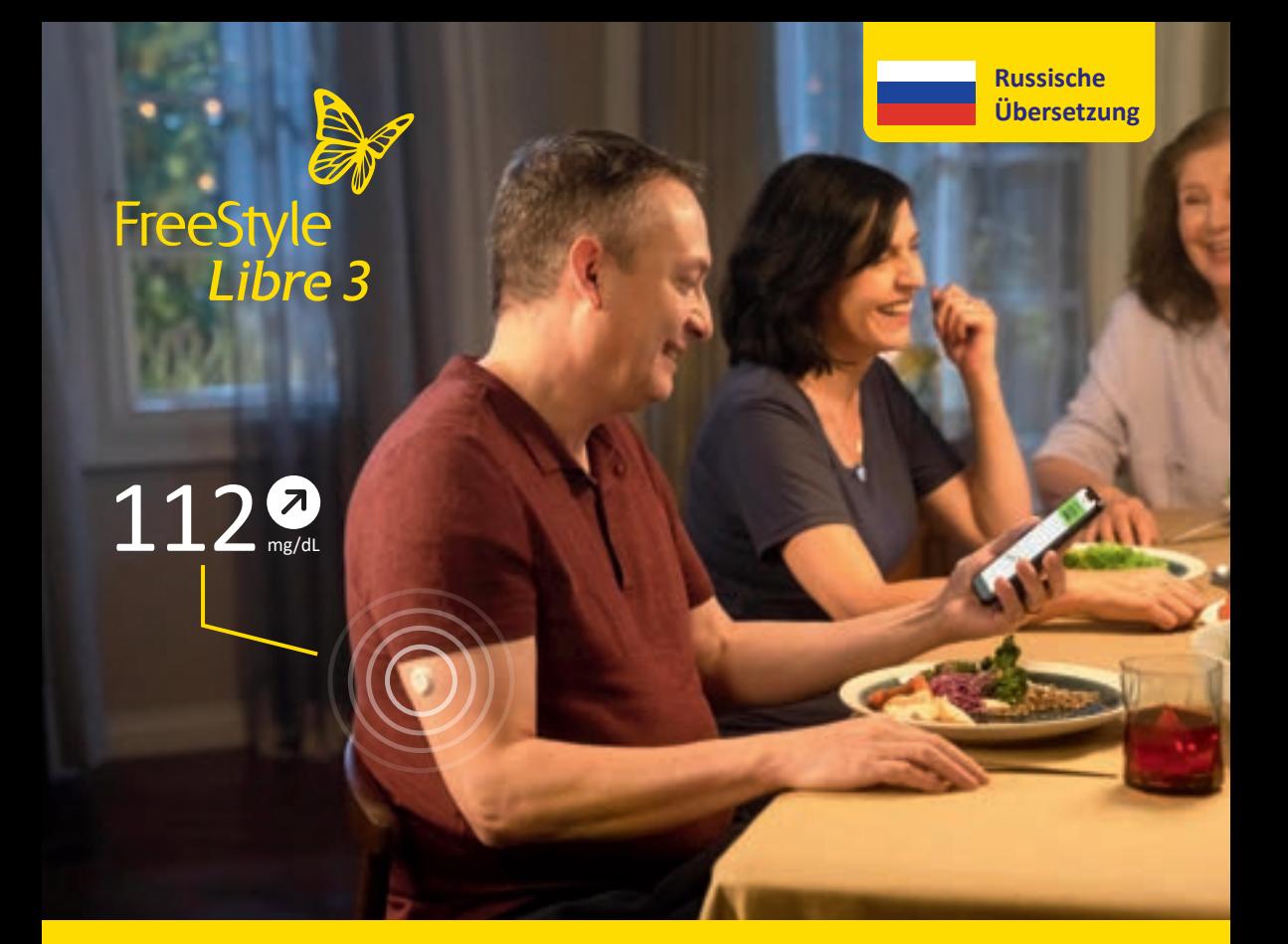

# **Новые возможности с FreeStyle Libre 3**

Для повышения качества жизни**1,2** и безопасности**3,4** в контроле над диабетом.

Данная брошюра содержит ценную информацию о настройке и использовании измерительной системы FreeStyle Libre 3.

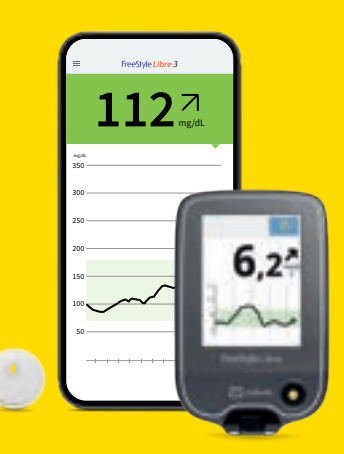

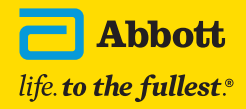

**Больше данных**

# **С FreeStyle Libre 3 вы сможете держать диабет под контролем**

## **Содержание**

**FreeStyle Libre 3 поможет вам контролировать моментальные показатели и тенденции уровня сахара непосредственно на смартфоне5 или сканере<sup>6</sup> .**

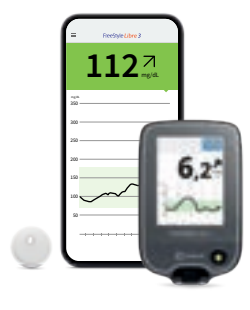

## **Безопасность3,4**

Превосходная точность измерения**<sup>7</sup>** показателей сахара ежеминутно на экране смартфона.

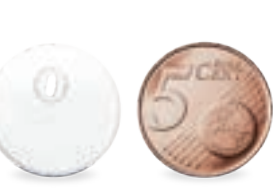

## **Конфиденциальность<sup>8</sup>**

Самый маленький и плоский**<sup>9</sup>** сенсор в мире. В толщину он меньше, чем стопка из двух 5-центовых монеток.

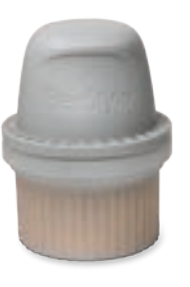

## **Простота<sup>10</sup>**

Простая система для непрерывного измерения уровня глюкозы в течение 14 дней**<sup>11</sup>** – с цельным аппликатором.

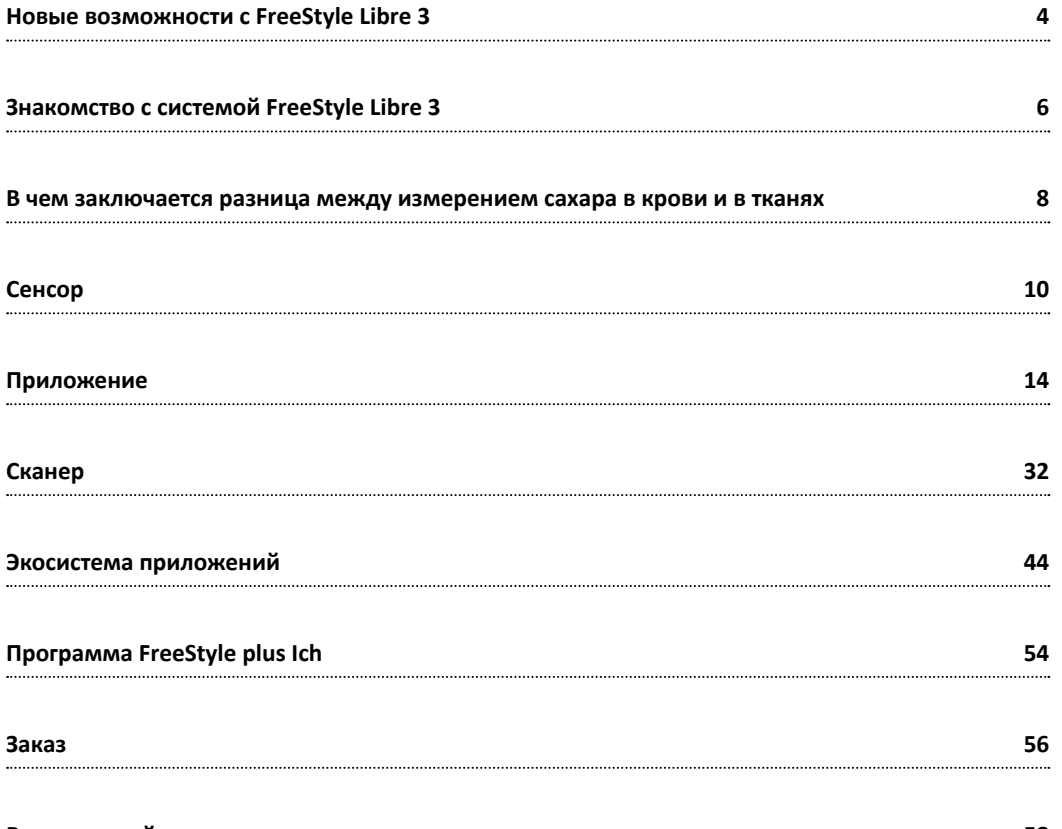

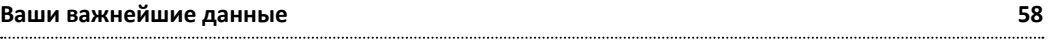

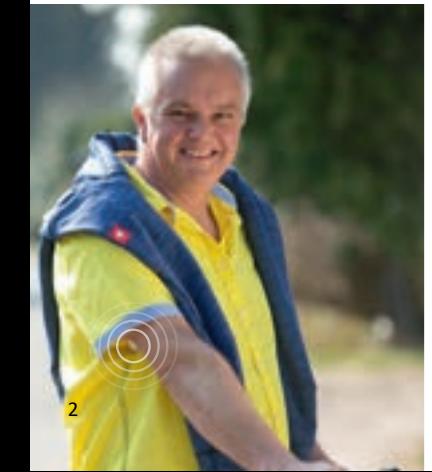

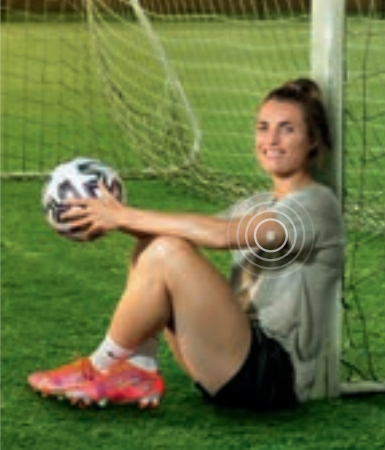

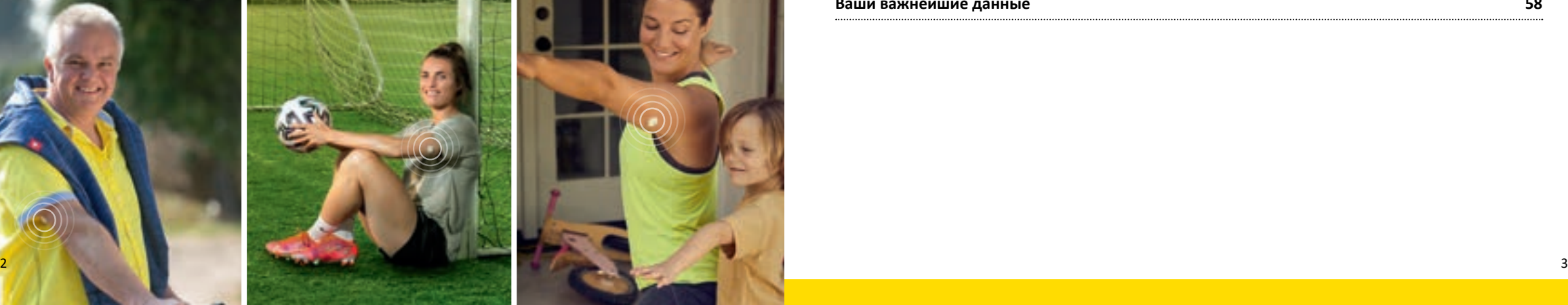

## **Новые возможности с FreeStyle Libre 3**

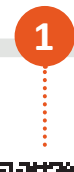

### **Мгновенное участие. Сразу к делу.**

Прежде чем приступить к FreeStyle Libre 3, запишитесь на онлайнвебинар для технического инструктажа: наши специалисты расскажут, как обращаться с FreeStyle Libre 3 и ответят на ваши вопросы.

www.FreeStyleLibre.de/hilfe/technische-einweisung

### **Загрузка приложения5 или использование сканера<sup>6</sup>**

**2**

Чтобы воспользоваться всеми преимуществами цифрового контроля над диабетом, рекомендуется загрузить приложение. Прежде чем активизировать сенсор, выберите, что вы будете использовать: приложение или сканер. После того, как вы начали пользоваться сенсором, изменить этот выбор невозможно. Информация о настройке приложения приведена на стр. 16,

сканера — на стр. 36.

**Инновационная система — простая установка аппликатора<sup>10</sup>**

Пошаговое руководство по установке сенсора см. на стр. 13.

### **Рекомендация для повторения: пояснительное видео**

В пояснительных видео на веб-сайте наглядно показано, как установить сенсор, как настроить измерительную систему, как проводить измерения и анализировать данные.

www.FreeStyleLibre.de/hilfe/freestyle-libre-3-erklaervideos

**7**

**6**

## LibreLinkUp

**Использование приложения FreeStyle Libre 3 вместе с членами семьи**

С помощью LibreLinkUp вы можете сообщать близким, что с вами всё в порядке.**14-17**. Более подробную информацию см. на стр. 52.

## **LibreView**

**Надёжное подключение**

**4**

Используя приложение FreeStyle Libre 3**<sup>5</sup>** и LibreView**13** вы можете выбрать автоматическую отправку показателей сахара лечащему врачу в реальном времени. Более подробную информацию см. на стр. 46.

### **Наглядные показатели сахара на экране смартфона<sup>5</sup> или сканера<sup>6</sup>**

Стрелки и цветные поля используются для отображения тенденций роста показателей сахара, а для дополнительной безопасности существуют мгновенные тревожные сигналы**<sup>12</sup>**. Отчеты и уведомления предоставляют подробные сведения об индивидуальной реакции. Более подробное описание см. на стр. 20 и 32.

**3**

**5**

# **Знакомство с системой FreeStyle Libre 3**

## **Сенсор**

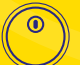

Простая**<sup>10</sup>** и безболезненная**<sup>10</sup>** установка при помощи цельного аппликатора.

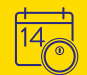

Сенсор можно носить круглосуточно не более 14 дней.**<sup>11</sup>**

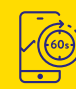

Сенсор ежеминутно автоматически измеряет точный показатель сахара и мгновенно отправляет результаты измерений на ваш смартфон**<sup>5</sup>** или сканер**<sup>6</sup>** .

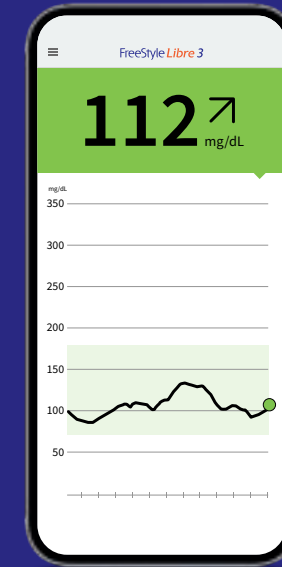

## **Приложение<sup>5</sup>**

 $E$ 

 $\sqrt{\frac{1}{2}}$ 

Чтобы воспользоваться всеми преимуществами измерительной системы FreeStyle Libre 3, загрузите приложение FreeStyle Libre 3.

Текущий показатель сахара и тенденции роста всегда доступны**<sup>18</sup>** на экране**<sup>5</sup>** смартфона.

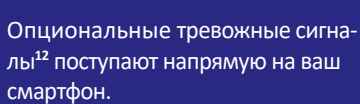

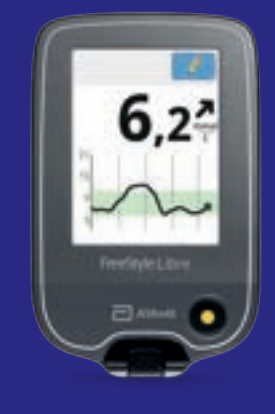

**Сканер**

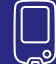

Сканер можно использовать без смартфона**5,6**.

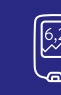

Текущий показатель сахара и тенденции роста всегда доступны**<sup>18</sup>** на сканере.

Опциональные тревожные сигналы**<sup>12</sup>** поступают напрямую на сканер.

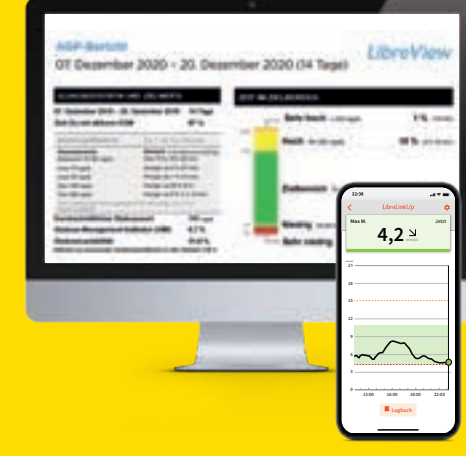

## **Экосистема приложений**

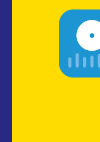

**LibreView13 с приложением<sup>5</sup> :** Данными о показателях сахара**15,17** можно **легко автоматически** поделиться со специалистами, чтобы оптимально подобрать лечение.

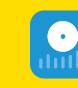

**LibreView со сканером:** Данные**<sup>15</sup>** о показателях сахара можно **вручную** отправить специалистам, чтобы подобрать оптимальный план лечения.

**LibreLinkUp14:** планом лечения можно поделиться с близкими. Дополнительная дистанционная безопасность**3,4,16**.

**Измерительная система FreeStyle Libre 3** — **это более безопасная и простая альтернатива измерению сахара в крови, которая измеряет уровень сахара в тканевой жидкости при помощи тончайшего волокна.**

В определенных условиях между показателями сахара в крови и в тканях может наблюдаться небольшой разброс по времени. Это нормально, потому что питательные вещества из переваренной пищи сначала поступают в кровь, а затем — в ткани.**<sup>19</sup>**

Тем не менее, современные технологии учитывают эту разницу и измеряют показатели сахара в тканях с максимальной точностью.**3,4,11,19**

**Из-за резких скачков показателей разница между уровнем сахара в крови и в тканях может быть неясной.**

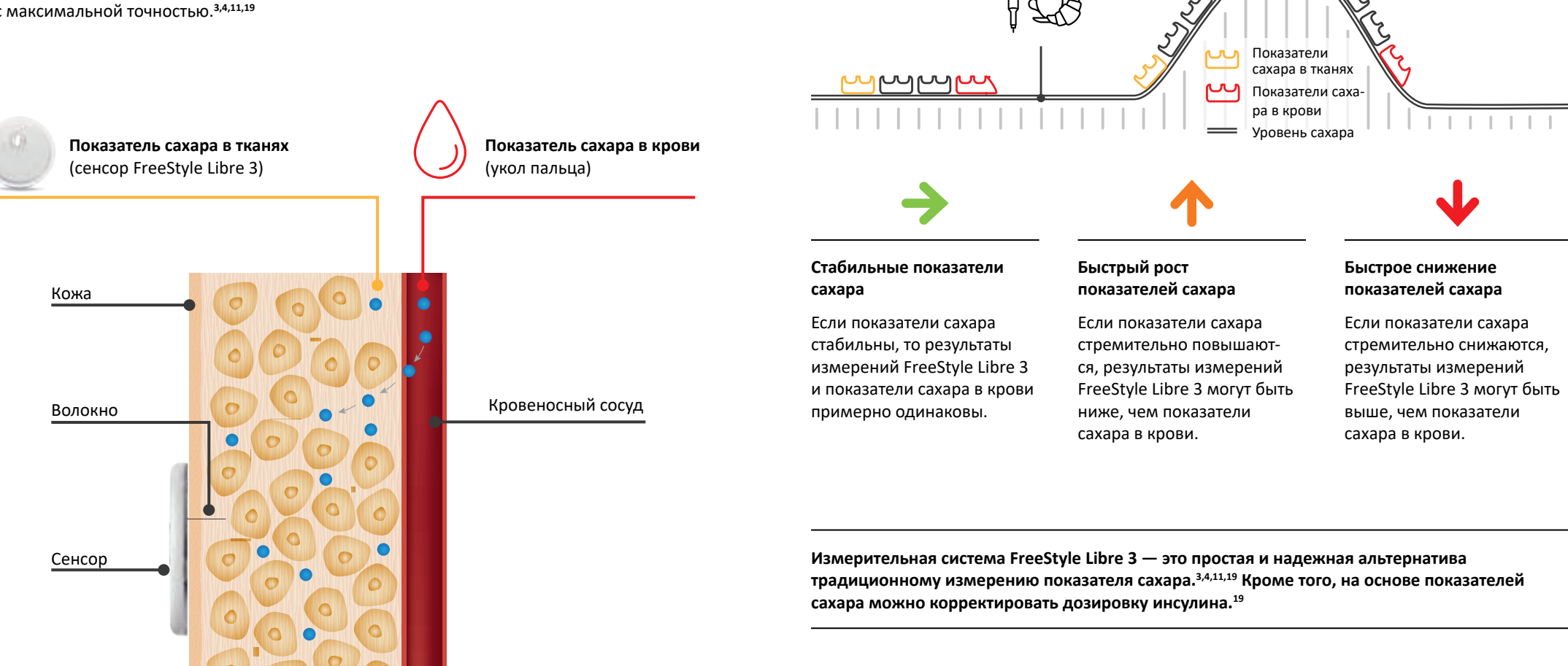

# **Сенсор FreeStyle Libre 3**

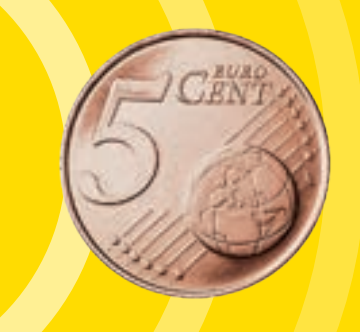

**Посмотрите пояснительное видео, как устанавливать сенсор!**

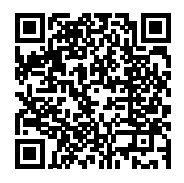

**Отсканируйте QR-код или перейдите по ссылке:** www.FreeStyleLibre.de/hilfe/freestyle-libre-3-erklaervideos

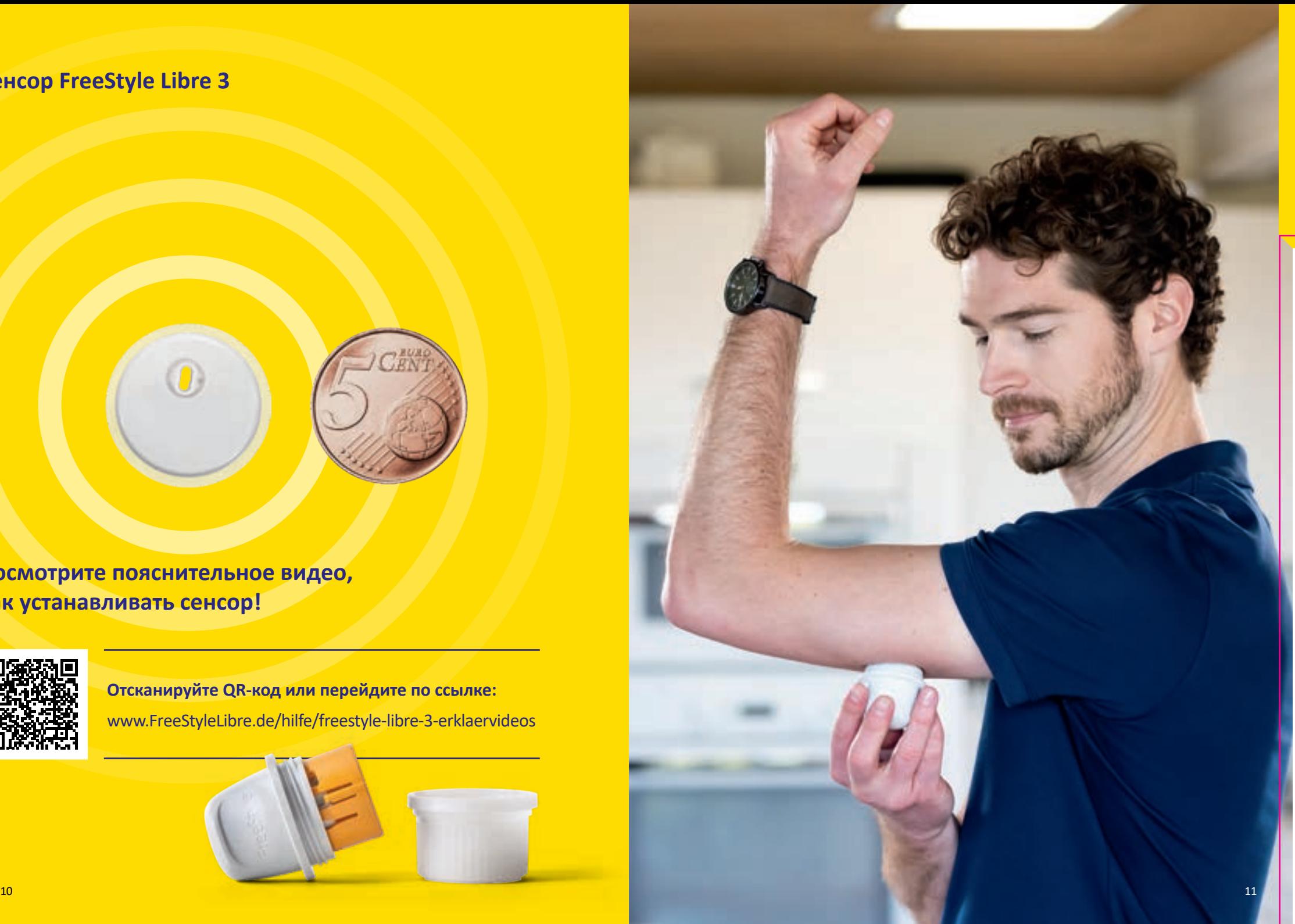

# **Установка сенсора FreeStyle Libre 3 выполняется в 4 шага**

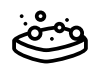

### **Жирная кожа**

Чтобы сцепление с кожей было оптимальным, вымойте нужный участок кожи с мылом и протрите спиртовой салфеткой. Прежде чем прикладывать сенсор, дайте коже полностью высохнуть, но не дуйте на нее.

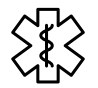

### **Влажная кожа**

Чтобы сцепление с кожей было оптимальным, высушите нужный участок кожи и протрите спиртовой салфеткой. Прежде чем прикладывать сенсор, дайте коже полностью высохнуть, но не дуйте на нее.

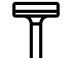

### **Волосы на коже**

Выбранный участок кожи с задней стороны руки необходимо тщательно выбрить.

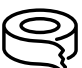

Чтобы надежнее закрепить сенсор, можно использовать фиксирующую повязку и медицинский пластырь.**<sup>20</sup>**

**Следите за тем, чтобы отверстие сенсора не было заклеено!**

Выберите место для установки с задней стороны руки выше локтя. Подготовьте участок кожи и правильно приложите сенсор.

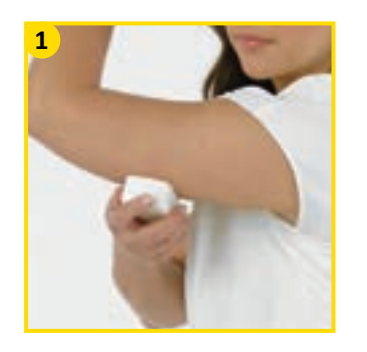

**Вымойте место установки с мылом**, высушите и протрите кожу спиртовой салфеткой.

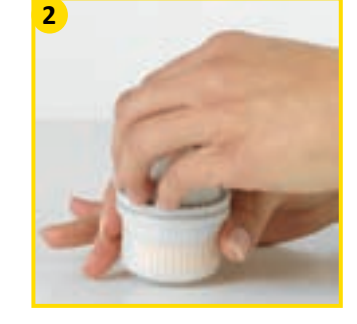

**Аккуратно извлеките аппликатор FreeStyle Libre 3 из упаковки** и отверните колпачок.

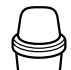

### **Утилизация аппликатора сенсора**

Закройте аппликатор колпачком и утилизируйте его в месте сбора использованных медицинских инструментов. Упаковку из-под сенсора можно выбрасывать как бытовые отходы.

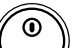

### **Утилизация сенсора**

Сенсоры FreeStyle Libre подпадают под действие закона об электроприборах и подлежат утилизации как отходы электротехнического и электронного оборудования.

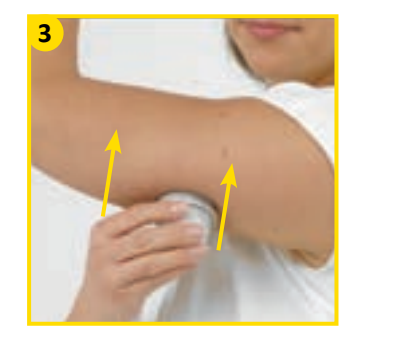

Приложите аппликатор к обработанному месту и **плотно прижмите его к коже**. **21,22** При установке сенсора в кожу вводится тончайшее, гибкое, стерильное волокно.

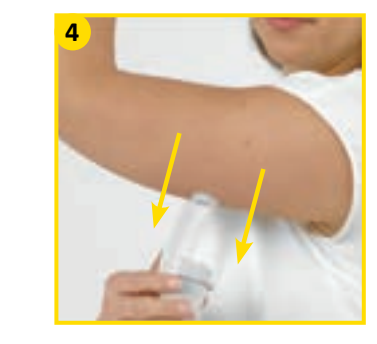

**Осторожно уберите аппликатор сенсора.** Сенсор должен надежно держаться на коже.

# **Приложение FreeStyle Libre 35 – бесплатная загрузка и регистрация**

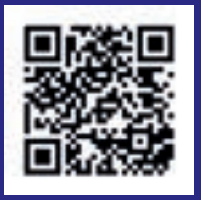

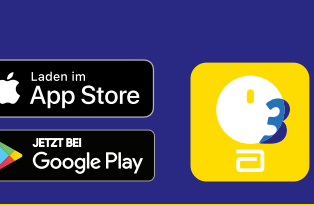

**Альтернативный вариант:** откройте Apple App Store или Google Play Store и введите в строке поиска «**FreeStyle Libre 3**».

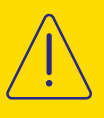

Если вы ранее установили приложение **FreeStyle LibreLink** на смартфон, удалите его**<sup>5</sup>** , прежде чем загружать FreeStyle Libre 3, чтобы избежать ошибок приложения.

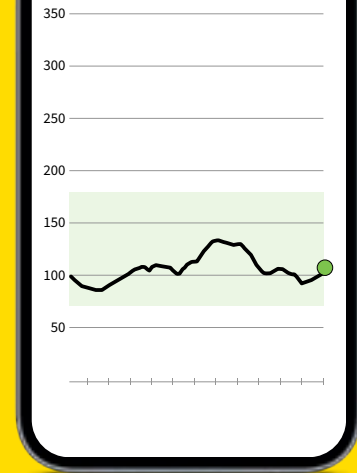

 $112$   $7$ 

FreeStyle Libre 3

 $me/d$ 

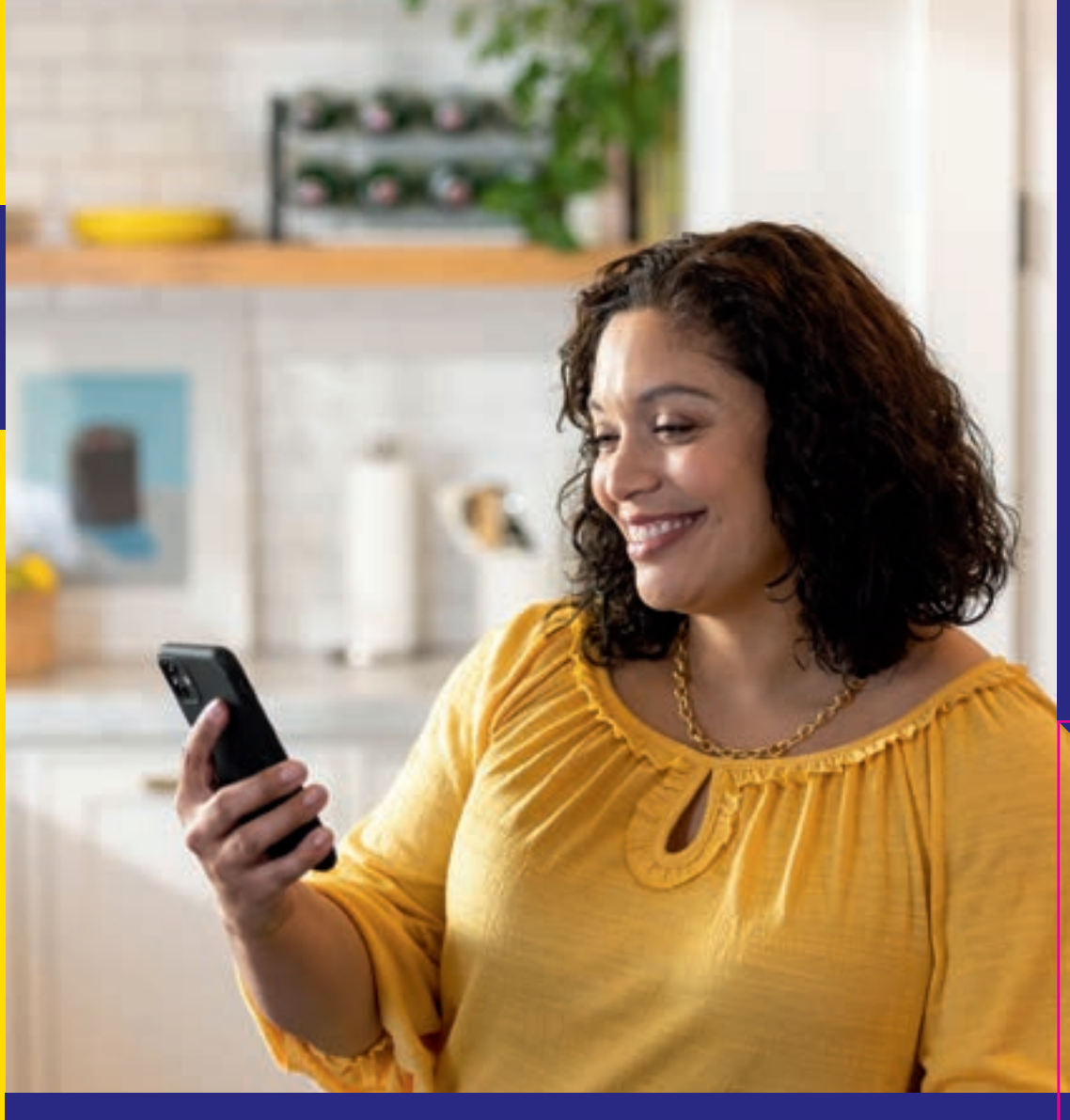

# **Здесь можно посмотреть видео о настройке и использовании приложения**

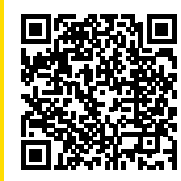

**Отсканируйте QR-код или перейдите по ссылке:**

www.FreeStyleLibre.de/hilfe/freestyle-libre-3-erklaervideos

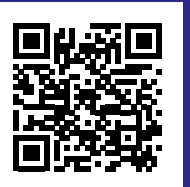

## **Проверка несовместимости**

Приложение FreeStyle Libre 3**<sup>5</sup>** совместимо только с определенными мобильными устройствами и операционными системами. Отсканируйте QR-код, чтобы узнать, относится ли к ним ваш смартфон**<sup>5</sup>** .

https://app.FreeStyleLibre.de

# **Как настроить приложение FreeStyle Libre 3<sup>5</sup> на смартфоне<sup>5</sup>**

# **Необходимые настройки для приложения FreeStyle Libre 3<sup>5</sup>**

Чтобы воспользоваться **всеми преимуществами** измерительной системы FreeStyle Libre 3, **зарегистрируйтесь** в приложении FreeStyle Libre 3. Если у вас есть аккаунт, в случае утери смартфона **не нужно** менять сенсор.

- **1** Включите доступ или активизируйте **Bluetooth**, если появится соответствующий запрос.
- **2 Активизируйте NFC**, если появится соответствующий запрос.
- **3** Подтвердите страну проживания, нажав **«Далее»**.
- **4** Прочтите и примите **лицензионное соглашение и условия использования для конечного пользователя**.
- **5 Создайте** аккаунт\* или войдите в **имеющуюся** аккаунт LibreView.
- **6** Прочтите **положение о защите данных** и подтвердите свое согласие.
- **7** Выберите, **какие исследования** следует проводить, и введите **персональные**  данные.
- **8** Выберите **единицы измерения** (mg/dL или mmol/L) и опцию **отображения уровня углеводов** в граммах или хлебных единицах.
- **9 Включите фоновую активность приложения**. Если вы пользуетесь iPhone**<sup>5</sup>** , этот шаг можно пропустить.

Указание: Убедитесь, что время и дата на вашем смартфоне обновляются автоматически.

**10** Ознакомьтесь с функциями приложения и нажмите **«Далее»**, если вам всё понятно.

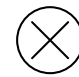

Приложение FreeStyle Libre 3 нельзя закрывать, иначе оно не будет отображать актуальные показатели. Приложение должно постоянно работать в фоновом режиме.

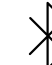

Функция Bluetooth должна быть активной на момент запуска сенсора FreeStyle Libre 3 и постоянно оставаться включенной.

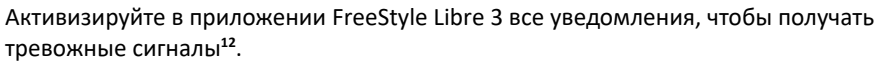

### **Android**

- **1** Активизируйте **фоновый режим** для приложения, чтобы получать актуальные показатели сахара и тревожные сигналы.
- **2** Проигнорируйте функцию **оптимизации батареи**.
- **3** Разрешите приложению **доступ к местоположению устройства**. **Указание:** В версии Android 6.0 и выше доступ к местоположению должен быть активизирован, чтобы система могла установить соединение с устройствами Bluetooth. Сенсоры FreeStyle Libre 3 и приложение FreeStyle Libre 3 не сохраняют ваше местоположение.

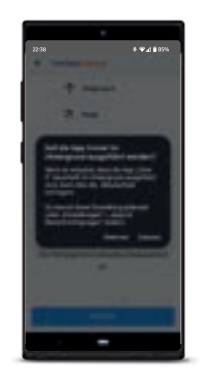

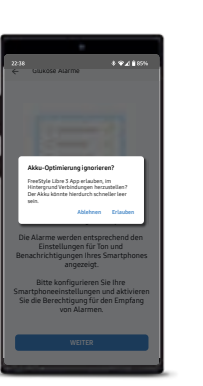

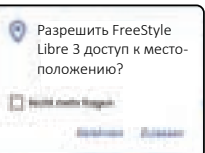

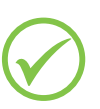

# **Как использовать сенсор FreeStyle Libre 3 с iPhone<sup>5</sup> ...**

## **...или смартфоном Android<sup>5</sup>**

Функция Bluetooth должна быть активной на момент запуска сенсора FreeStyle Libre 3 и оставаться включенной.

## **Всё очень просто:**

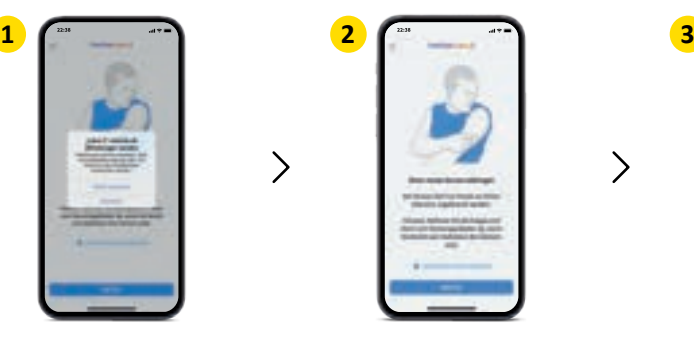

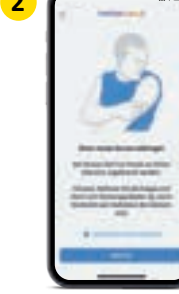

**«Далее»**.

Активизируйте **уведомления в приложении<sup>5</sup>** .

После того, как вы прочли **«Указание»**, нажмите

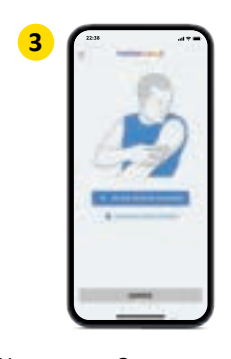

 $\searrow$ 

Нажмите **«Сканировать новый сенсор»**.

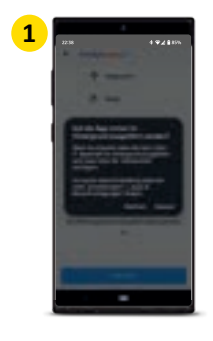

активизирована функция NFC.

Разрешите приложению **работать в фоновом режиме**.

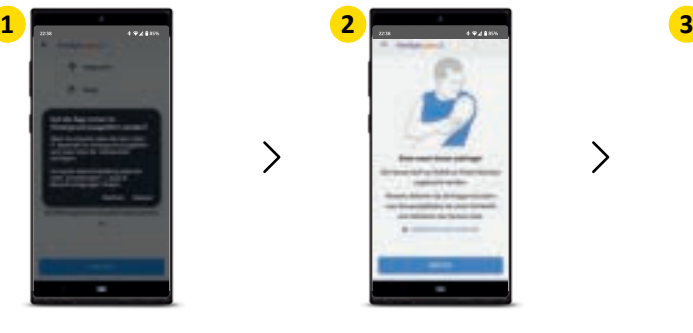

 $\mathcal{E}$ 

Чтобы запустить сенсор FreeStyle Libre 3**<sup>5</sup>** с приложением, на смартфоне должна быть

Осторожно приложите сенсор **к руке**.

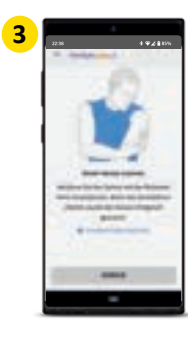

Отсканируйте сенсор, прикоснувшись к нему обратной стороной смартфона. Каждая модель может иметь свои особенности. **Медленно** подвигайте **смартфон**, если необходимо.

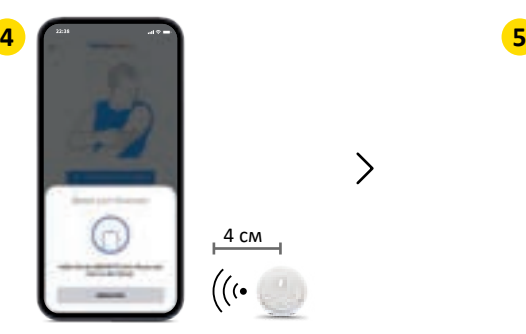

**Активизируйте** новый сенсор, просканировав его **верхней частью смартфона<sup>5</sup>** . **Медленно** подвигайте **смартфон**, если необходимо.

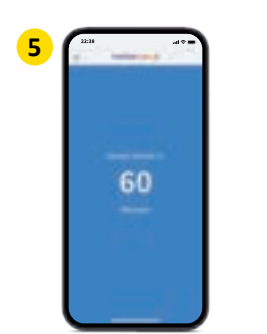

Через **60 минут** сенсор готов к работе.**<sup>18</sup>** Вы можете продолжать пользоваться смартфоном. Когда сенсор готов к работе, появится **уведомление**, если эта функция активизирована.

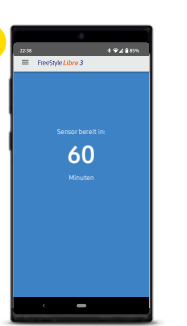

**4**

Через **60 минут** сенсор готов к работе.**<sup>18</sup>** Вы можете продолжать пользоваться смартфоном. Когда сенсор готов к работе, появится **уведомление**, если эта функция активизирована.

# **Отслеживание показателей сахара на экране<sup>5</sup> смартфона**

# **Просмотр показателей сахара, тенденций роста и других данных в реальном<sup>18</sup> времени**

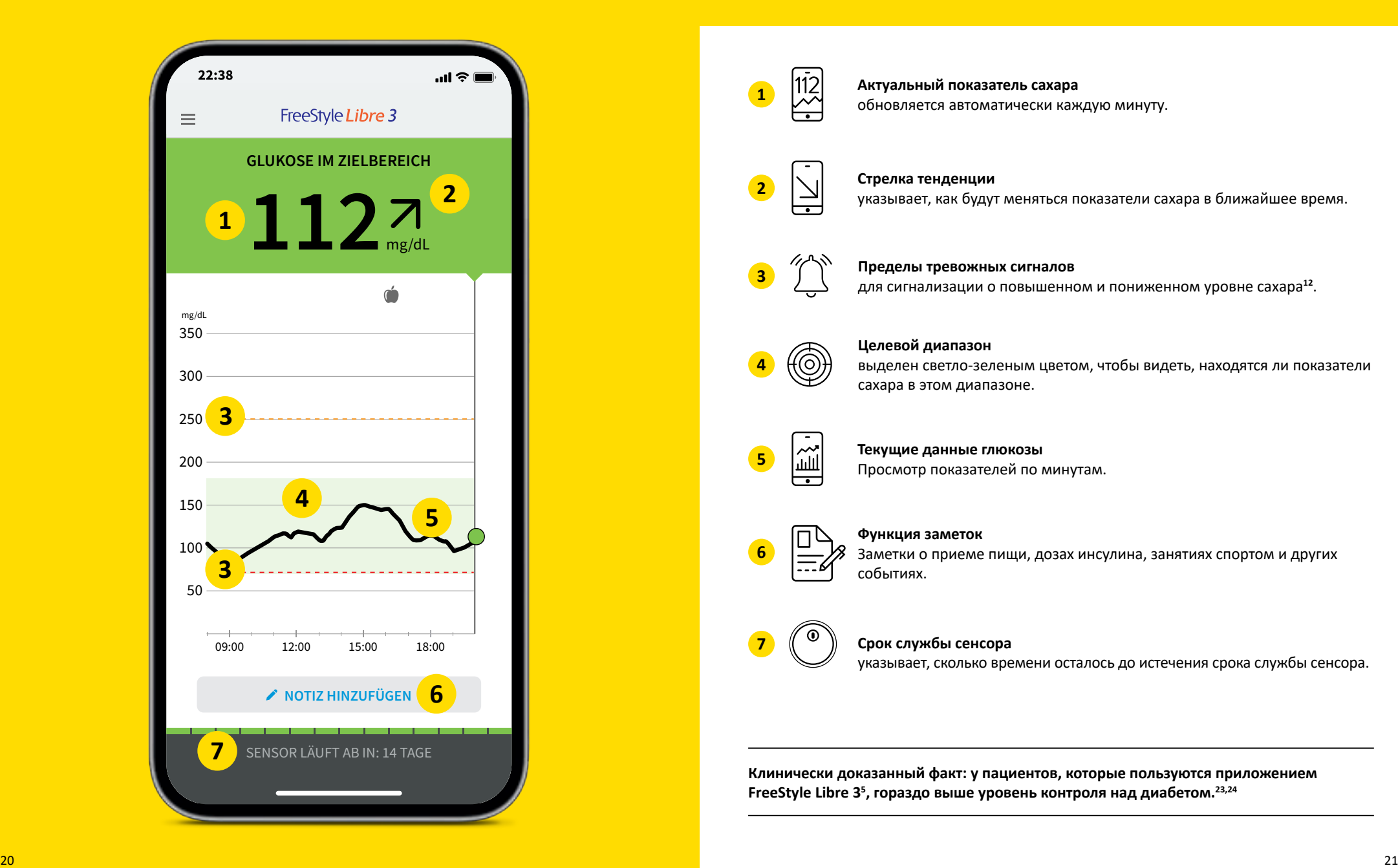

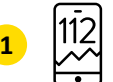

**Актуальный показатель сахара** обновляется автоматически каждую минуту. **<sup>1</sup>**

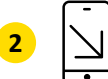

**Стрелка тенденции**  указывает, как будут меняться показатели сахара в ближайшее время. **<sup>2</sup>**

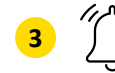

**Пределы тревожных сигналов**  для сигнализации о повышенном и пониженном уровне сахара**<sup>12</sup>**. **<sup>3</sup>**

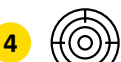

**Целевой диапазон** 

выделен светло-зеленым цветом, чтобы видеть, находятся ли показатели сахара в этом диапазоне.

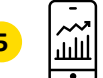

**6**

**7**

**Текущие данные глюкозы**  Просмотр показателей по минутам. **<sup>5</sup>**

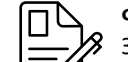

**Функция заметок** 

Заметки о приеме пищи, дозах инсулина, занятиях спортом и других событиях.

## **Срок службы сенсора**

указывает, сколько времени осталось до истечения срока службы сенсора.

**Клинически доказанный факт: у пациентов, которые пользуются приложением FreeStyle Libre 3<sup>5</sup> , гораздо выше уровень контроля над диабетом.23,24**

## **Функция заметок помогает оптимально отслеживать показатели сахара**

22:38

# **Цвета светофора и стрелки показывают, в каком диапазоне находятся показатели сахара и какова их динамика**

Актуальные показатели сахара отображаются на цветном фоне**<sup>5</sup>** на экране. Благодаря этому вы сразу можете понять, в каком диапазоне находятся показатели. Стрелка показывает, в каком направлении развиваются показатели сахара.

**Цвета светофора обозначают динамику развития показателя сахара:**

**слишком высокий (более 250 mg/dL или 13,9 mmol/L)**

**между целевым диапазоном и 250 mg/dL (13,9 mmol/L)**

**в пределах целевого диапазона** 

**между целевым диапазоном и 70 mg/dL (3,9 mmol/L)**

**слишком низкий (более 70 md/dL или 3,9 mmol/L)**

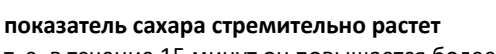

т. е. в течение 15 минут он повышается более чем на 30 mg/dL (1,7 mmol/L)

**показатель сахара растет** т. е. в течение 15 минут он повышается на 15–30 mg/dL (0,8–1,7 mmol/L)

### **показатель сахара меняется медленно**

т. е. в течение 15 минут он повышается или снижается менее чем на 15 mg/dL (0,8 mmol/L)

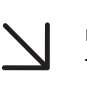

## **показатель сахара снижается**

т. е. в течение 15 минут он снижается на 15–30 mg/dL (0,8–1,7 mmol/L)

### **показатель сахара стремительно снижается**

т. е. в течение 15 минут он снижается более чем на 30 mg/dL (1,7 mmol/L)

FreeStyle Libre 3  $\equiv$ **GLUKOSE IM ZIELBEREICH**  $2\Xi$ mg/dL 350  $300$ 250 200 150 100 50 09:00 12:00 15:00 18:00 NOTIZ HINZUFÜGEN SENSOR LÄUFT<mark> AB IN: 14 TAGE</mark>

## **Используйте функцию заметок FreeStyle Libre 3<sup>5</sup>**

В приложении FreeStyle Libre 3 можно делать заметки, редактировать их и просматривать в разделе **«Журнал»**.

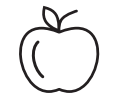

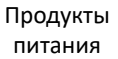

Занятия спортом

Инсулин длительного действия

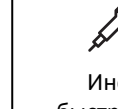

Инсулин быстрого действия

# **Опциональные тревожные сигналы<sup>12</sup> поступают напрямую на ваш<sup>5</sup> смартфон**

**Опциональные тревожные сигналы** мгновенно дают знать о том, что заданные пределы превышены или

Тревожные сигналы можно **легко и** 

Настройки громкости и вибрации

# **Тревожные сигналы<sup>12</sup> можно включить на смарт-часах26,27**

## **Использование FreeStyle Libre 3 с совместимыми смарт-часами**

Уведомления приложения FreeStyle Libre 3 о слишком низких или слишком высоких показателях сахара**<sup>5</sup>** можно получать напрямую на совместимые смарт-часы**12,26,27 независимо от времени и места17,28**.

**Внимание! Смарт-часы отображают тревожные сигналы только в том случае, если смартфон<sup>5</sup> находится в радиусе действия сенсора и смарт-часов.**

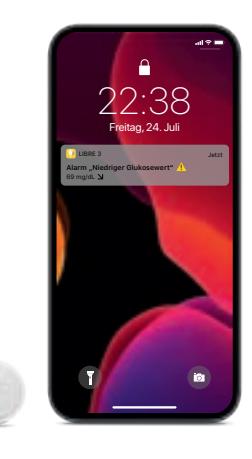

**Низкие показатели сахара** можно настроить от 60 до 100 mg/dL (3,3–5,6 mmol/L)

не достигнуты.

**быстро выключить**.

можно менять.

**Высокие показатели сахара** можно настроить от 120 до 400 mg/dL (6,7–22,2 mmol/L)

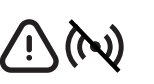

NOTIZ HINZUFUGEN

09:00 12:00 15:00 18:00

 $69\frac{1}{2}$ **A** GLUKOSE NIEDRIG

FreeStyle Libre 3

22:38

mg/aL

**Потеря сигнала25** происходит, если в течение 20 минут сенсору не удалось установить соединение с приложением FreeStyle Libre 3**<sup>5</sup>**

**Проконсультируйтесь с лечащим врачом, какие показатели сахара являются предельными для тревожных сигналов. Вы можете записать ваши предельные значения на последней странице.**

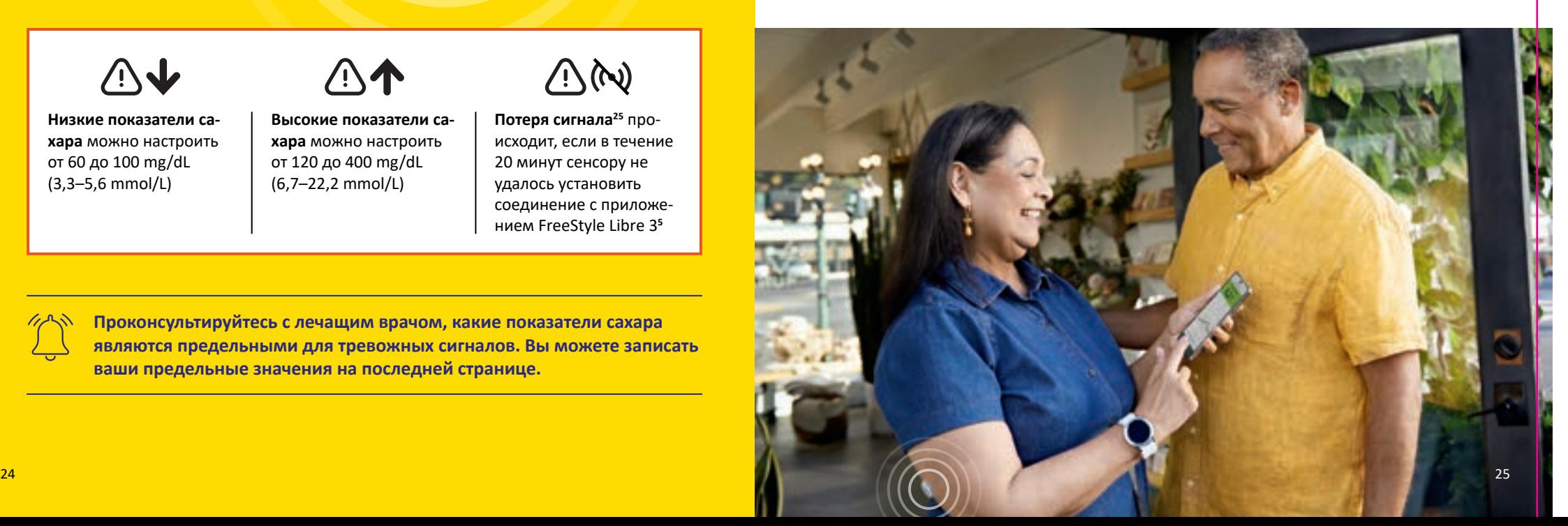

LIBRE 3<br>LIBRE 3

**Alarm "Niedriger Glukosewert"** 69 mg/dL Verwerfen

## **Тревожные сигналы со звуком и вибрацией<sup>12</sup>**

## **Тревожный сигнал в случае утраты связи<sup>25</sup>**

### **Тревожные сигналы сопровождаются звуком и вибрацией.**

Громкость звука и уровень вибрации можно настроить с помощью смартфона**<sup>5</sup>** .

- **•** В шумных условиях (например, в магазине) целесообразно включить звук тревожного сигнала.
- **•** Вибрацию можно включить, чтобы не мешать окружающим (например, в кино).
- **•** Звук и вибрацию можно отключить в любой момент. Тревожные сигналы по-прежнему будут отображаться на экране. Более подробную информацию см. на стр. 29.

**Тревожный сигнал «Утрата связи» сообщает о том, что между сенсором и смартфоном<sup>5</sup> более 20 минут отсутствует связь, либо о том, что смартфон находится на расстоянии более 10 м\* от сенсора.**

Тем не менее, показатели **всегда отображаются в полном виде**, так как сенсор сохраняет измерения. Кроме того, может случиться так, что приложение FreeStyle Libre 3**<sup>5</sup> кратковременно не сможет получать данные о показателях сахара**, например, из-за высокой температуры, если вы находитесь в сауне. В таком случае вы получите соответствующее уведомление об ошибке в приложении FreeStyle Libre 3. Восстановление связи может занять **2–4 минуты**.

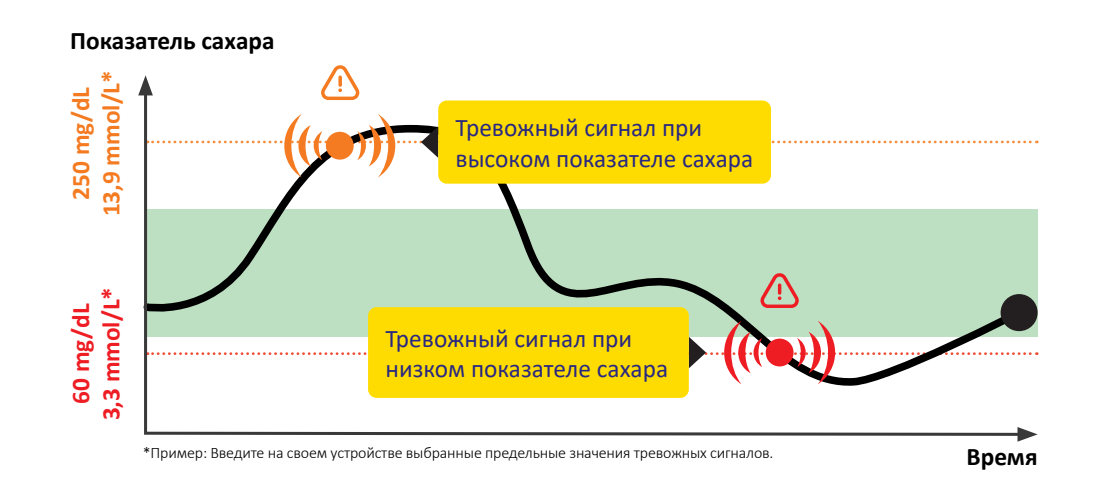

**Предельные значения тревожных сигналов не соответствуют вашему целевому диапазону. Проконсультируйтесь с лечащим врачом, какие показатели сахара являются предельными для тревожных сигналов.**

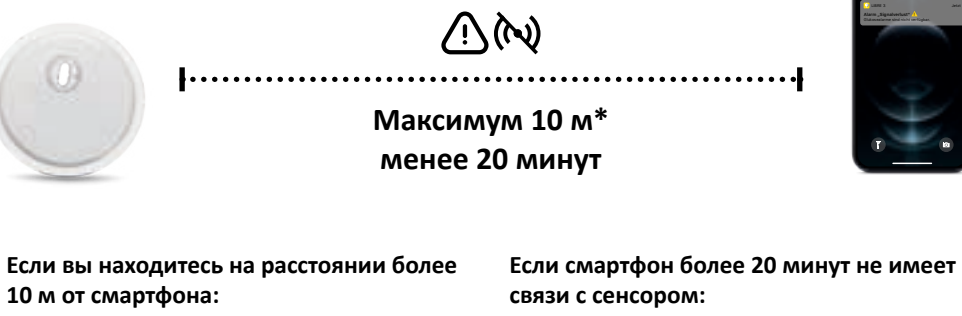

Подойдите ближе, чтобы установить связь.

Проверьте, не находятся ли между вами и смартфоном какие-либо крупные предметы.\*

**Смартфон улавливает тревожные сигналы<sup>12</sup> на расстоянии до 10 м\*. Тревожный сигнал об утрате связи активизируется автоматически при первом включении тревожного сигнала о показателе сахара. Вы можете в любой момент включить и выключить тревожный сигнал об утрате связи.**

\*Такие предметы, как стена, могут помешать передаче данных. Тем не менее, сенсор продолжает измерять и сохранять показатели сахара до 14 дней.

22:38 Freitag, 24. Juli

# **Использование тревожных сигналов<sup>12</sup> является опциональным**

# **Включение доступа — режим «Не беспокоить» и критические уведомления**

Вы можете выбрать тревожные сигналы, которые будут сообщать вам об определенных ситуациях. При необходимости тревожные сигналы можно выключить и снова включить.

## **Всё очень просто:**

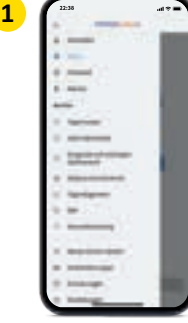

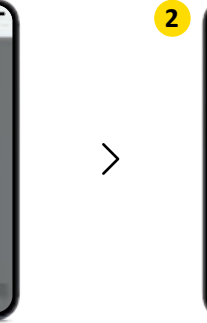

Для этого выберите в меню пункт **«Сигнал тревоги»**. A Alarme

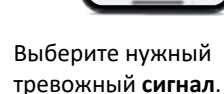

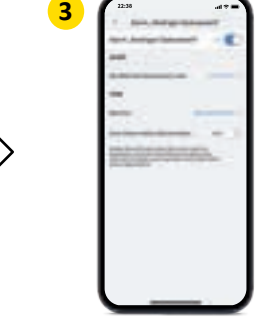

Нажмите на регулятор или переместите его право, чтобы **включить** тревожный сигнал.

**4**

Тревожный сигнал **«Утрата связи»25** автоматически сообщает об утрате связи, если он активизирован.

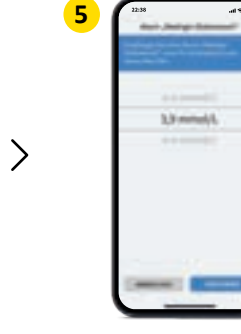

Вы можете настроить **индивидуальный диапазон** для тревожных сигналов.

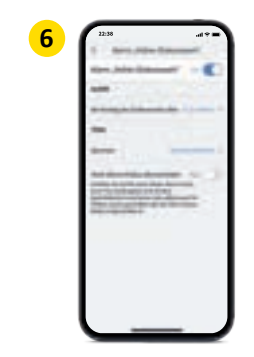

Повторите процесс для **второго тревожного сигнала**.

Включите для приложения**<sup>5</sup>** доступ к **режиму «Не беспокоить»** и **критическим уведомлениям**, чтобы получать тревожные сигналы**<sup>12</sup>**, даже когда смартфон**<sup>5</sup>** находится в беззвучном режиме или в режиме **«Не беспокоить»**.

В режиме **«Не беспокоить»** вы не сможете получать тревожные сигналы, если только уведомления приложения не активизированы вопреки этому режиму.

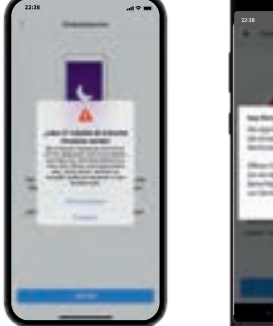

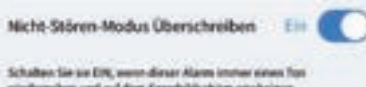

windergeben und auf dien Spenfoldluchiem ertabeinen. soil, selbst avere ite Telefon stumm geschaltet oder der Nicht-stänsn Moden eingeschaftet ist

Вы можете активизировать отдельные тревожные сигналы для режима **«Не беспокоить»**.

## **Настройки звука и вибрации**

Громкость звука и уровень вибрации можно настроить с помощью смартфона. Эти настройки должны быть такими, чтобы вы могли услышать тревожные сигналы.

**Если вы не хотите, чтобы тревожный сигнал срабатывал со звуком, дезактивируйте критические уведомления.** 

# **Целевой диапазон показателей сахара установлен заранее**

**Целевой диапазон показателей сахара в приложении FreeStyle Libre 3<sup>5</sup> предустановлен от 70 до 180 mg/dL (3,9–10 mmol/L).<sup>29</sup>** ÷

В приложении целевой диапазон отображается светло-зелёным цветом.

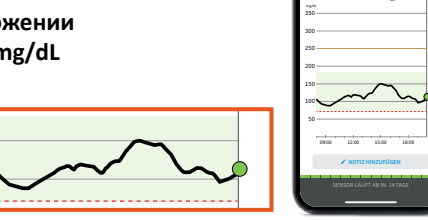

**TER** 

**GLUKOSE IM ZIELBEREICH**  $1127$ 

**Целевой диапазон можно изменить в меню настроек, в разделе «Настройки отчета»:** 

150 100

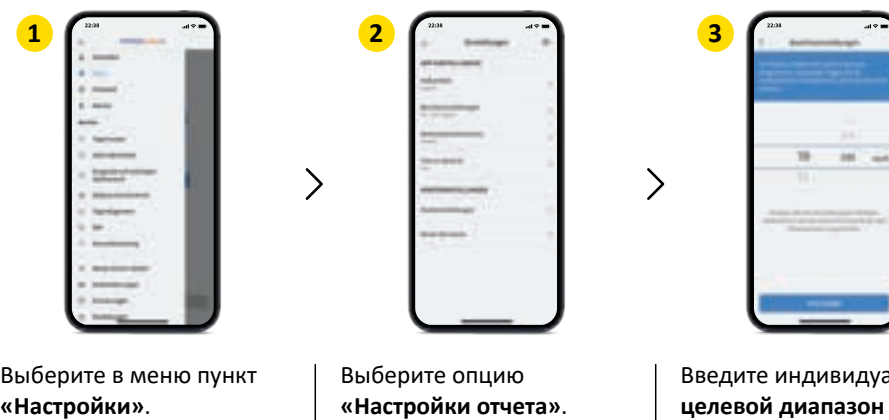

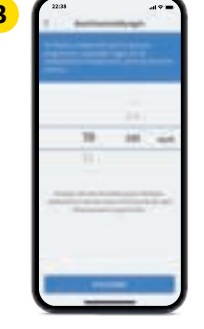

альный **целевой диапазон** и нажмите на **«Сохранить»**.

**«Время в диапазонах»** Вы можете отобразить данные о времени в целе-

**Отчет** 

вом диапазоне, заданном индивидуально в разделе **«Задано пользователем»** или установленном в соответствии с международными рекомендациями в разделе **«Стандарт»**. **29**

## **Журнал**

В разделе **«Журнал»** доступны все заметки и тревожные сигналы**<sup>12</sup>**, отсортированные по времени и с указанием показателя сахара. Вы также можете добавить заметки позже, нажав на **«Добавить заметки»** на главной странице или в

разделе **«Журнал»** внизу.

## **Подробные отчеты о показателях сахара**

**Проверка и понимание динамики показателей сахара помогают контролировать его уровень.4,30**

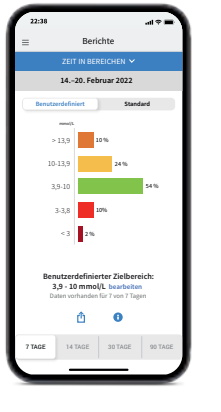

# Protokoll 25. April 2021 8,0  $\frac{7}{20}$  5  $\frac{16.15}{20}$  $12,5$  density  $\overline{2}$  $6,8$   $\stackrel{\scriptscriptstyle{50}}{ }$   $\phantom{0}$   $\phantom{0}$   $13,9$   $\stackrel{?}{\phantom{}_{\sim}}$   $\stackrel{18.22}{\phantom{}_{\sim}}$  $8,6$   $\stackrel{\rightarrow}{\sim}$   $\stackrel{\text{18.15}}{\sim}$  $3,82$   $\longrightarrow$   $3.47$ NOTIZ HINZUFUGEN

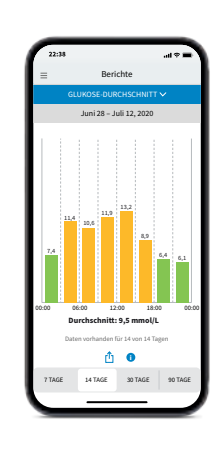

**Отчет «Средний показатель сахара»**

Отображает информацию о средних показателях сахара, в том числе за разные периоды дня. Значения в пределах целевого диапазона — зелёные, значения выше целевого диапазона — жёлтые или оранжевые; значения ниже целевого диапазона — красные.

**Проконсультируйтесь с лечащим врачом по поводу необходимости скорректировать целевой диапазон. Вы можете записать свой целевой диапазон на последней странице.**

(ලි

0 Einstehungen

**Сканер FreeStyle Libre 3 — оптимальный вариант без необходимости использования смартфона5,6**

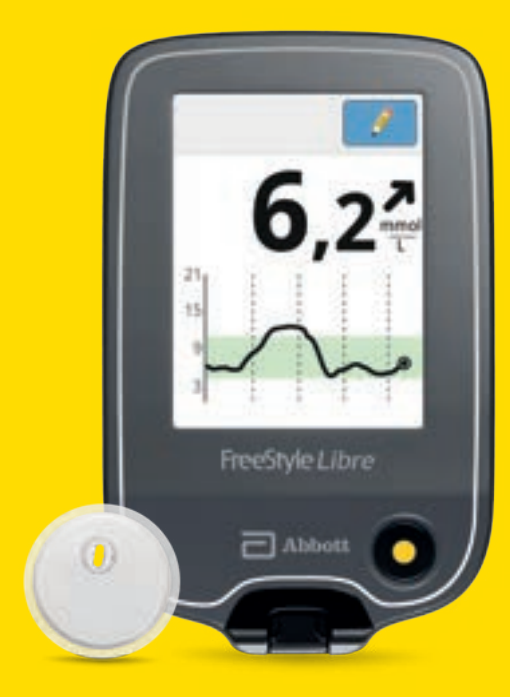

**Здесь можно посмотреть видео о настройке и использовании сканера:**

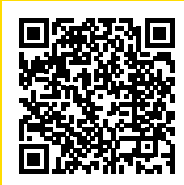

**Отсканируйте QR-код или перейдите по ссылке:** www.FreeStyleLibre.de/hilfe/freestyle-libre-3-erklaervideos

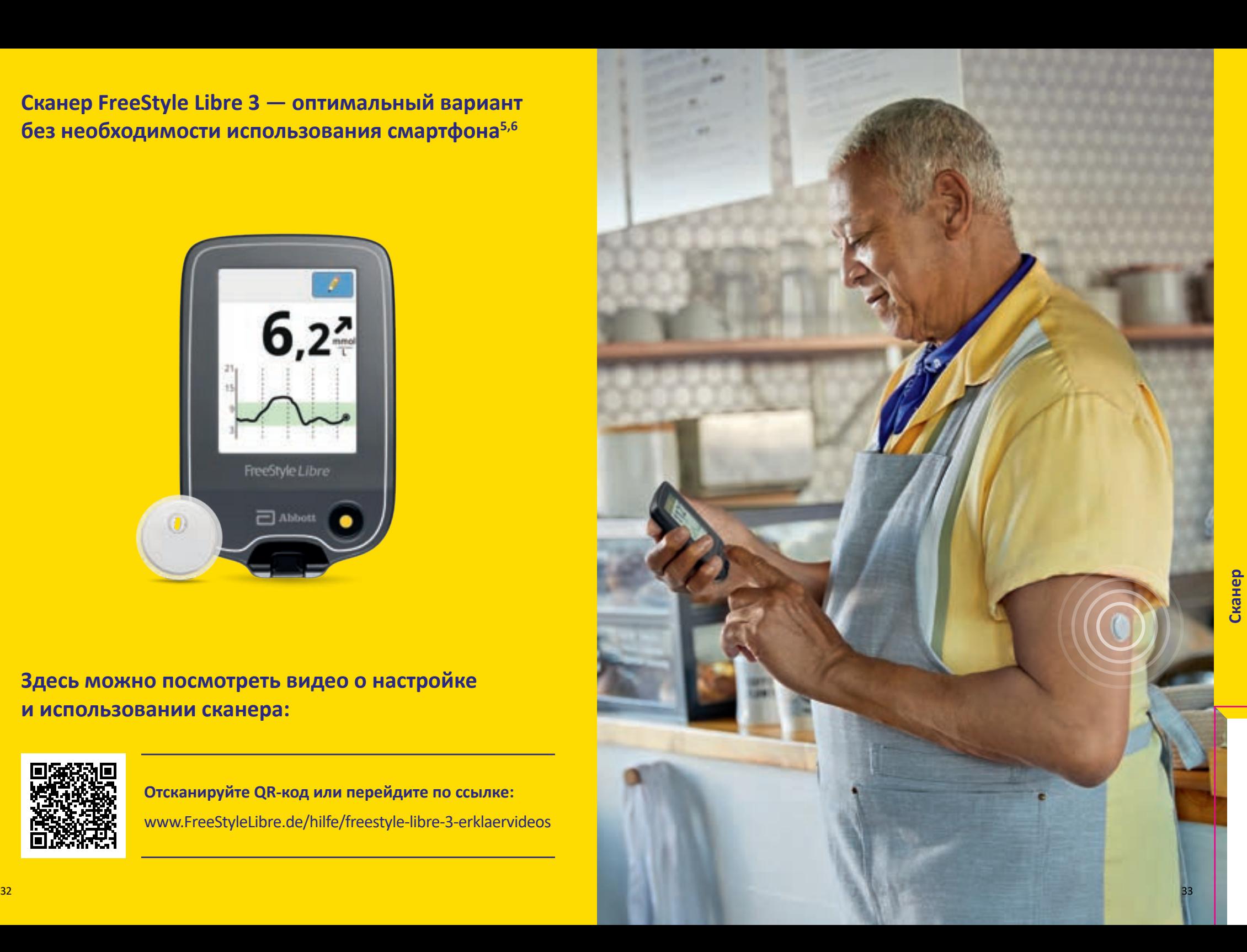

## **Обзор всех функций сканера Сканер помогает держать показатели под контролем**

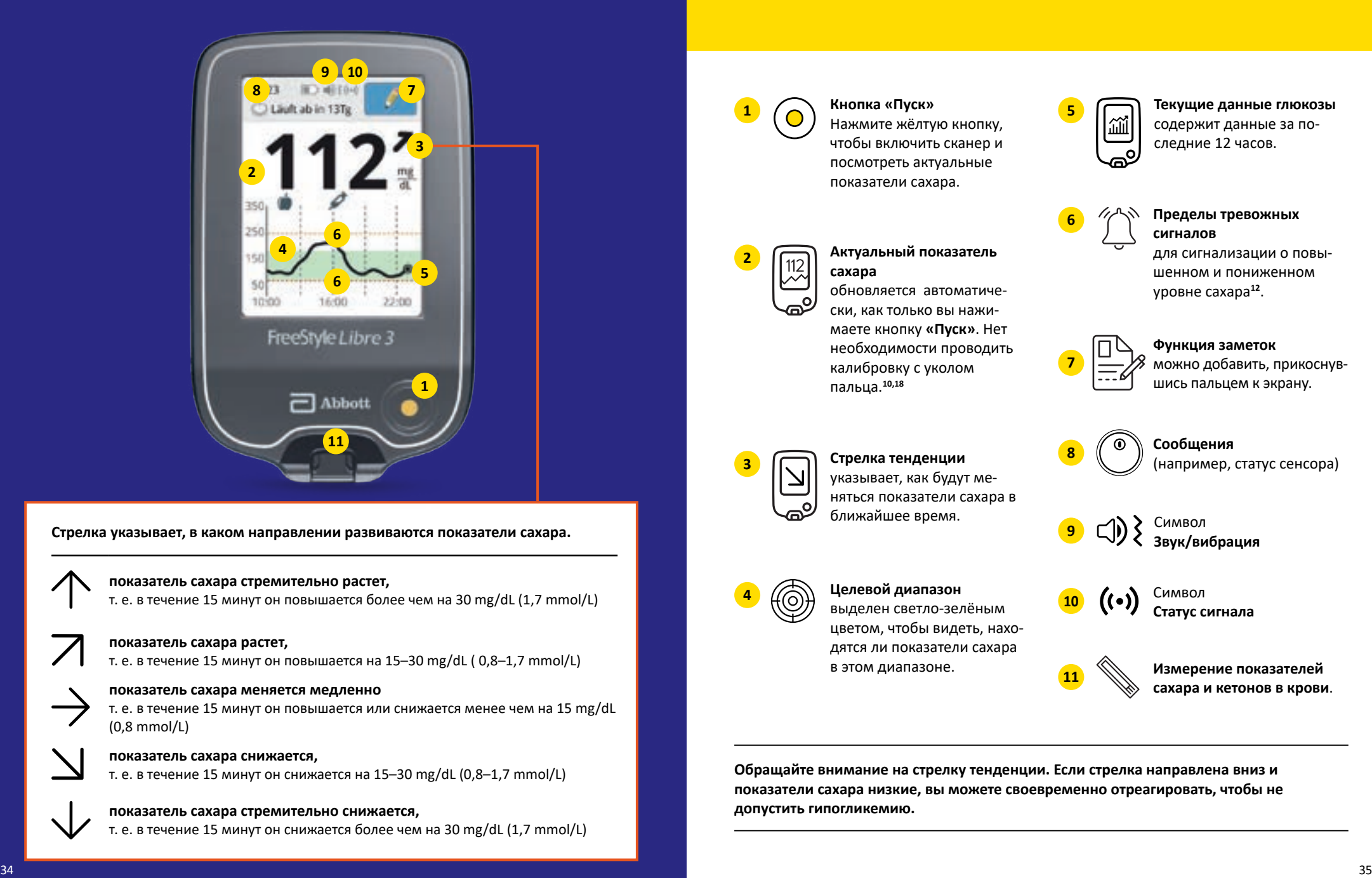

## **Настройка сканера FreeStyle Libre 3**

# **Целевой диапазон показателей сахара установлен заранее**

**1**

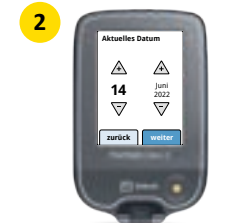

**Включите** сканер, нажав на желтую кнопку **«Пуск»**. **Нажимайте эту кнопку каждый раз, когда хотите посмотреть показатели сахара.**

**Пошаговая настройка.**  Выберите язык, затем с помощью кнопок со стрелками установите дату и время.

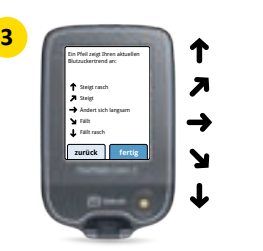

**Обратите внимание на стрелки,** чтобы понимать, с какой скоростью и в каком направлении меняются показатели сахара. Нажмите **«Готово»**, чтобы перейти к главному экрану.

**Настройки времени и даты важны для измерений и анализа динамики роста.**

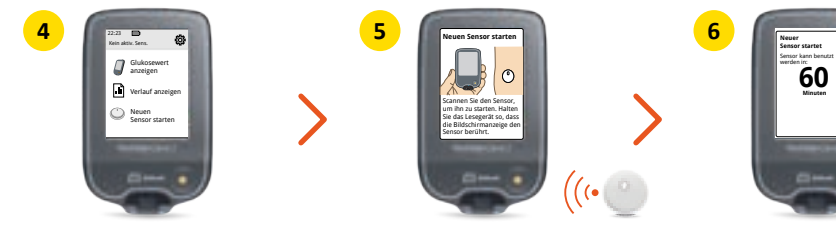

Нажмите на **«Запустить новый сенсор»** и посмотрите видео с инструкцией.

Поднесите экран сканера к плечу, чтобы **активизировать сенсор**.

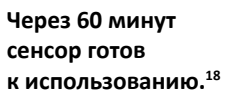

**OK**

**Целевой диапазон показателей сахара в сканере FreeStyle Libre 3 предустановлен от 70 до 180 mg/dL (3,9–10 mmol/L).<sup>29</sup>**

В сканере целевой диапазон отображается светло-зелёным цветом.

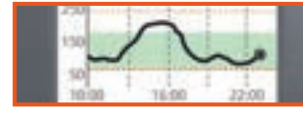

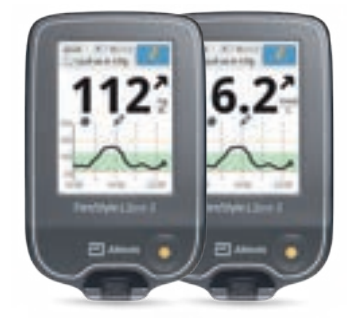

## **Целевой диапазон можно изменить в меню настроек:**

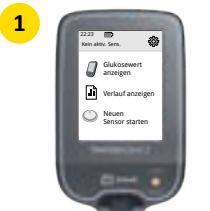

**символ настроек**.

Нажмите справа вверху на Выберите опцию

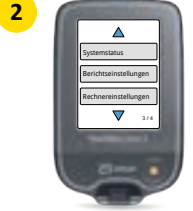

- эксерике сидике<br>«Настройки отчета».

Berichtseinstellungen

**3 Korrektur-Zielbereich** AA  $\overline{70}$  **\*** 130 <sup>s</sup> **zurück weiter**

Введите индивидуальный **целевой диапазон**.

**?**

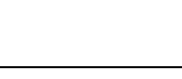

303

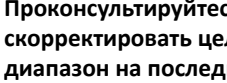

скорректировать целевой диапазон. Вы можете записать свой целевой диапазон на последней странице. 3 / 4 **Проконсультируйтесь с лечащим врачом по поводу необходимости** 

**Указание:** Ваш индивидуальный целевой диапазон не соответствует вашим предельным значениям для тревожных сигналов.

## **Полезная функция заметок**

# **Опциональные тревожные сигналы<sup>12</sup> поступают напрямую на сканер**

## **Как добавить заметки:**

Сканер сохраняет данные в течение 90 дней.

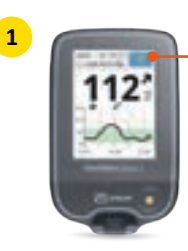

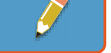

Вы можете добавить заметки с измерениями,нажав на **символ карандаша справа вверху** на сенсорном экране.

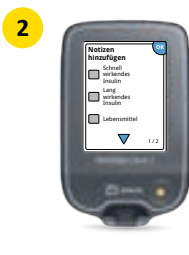

Отметьте **кнопку-флажок** рядом с заметками, которые хотите добавить:

- **•** Продукты питания
- **•** Инсулин быстрого действия
- **•** Инсулин длительного действия
- **•** Занятия спортом
- **•** Медикаменты

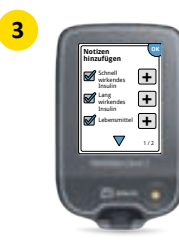

Нажмите на символ **«плюс»**, чтобы добавить более подробную информацию к заметкам. Сохраните заметки, нажав **«OK»**.

Заметки о еде (**и** быстродействующем инсулине  $\mathscr P$  отображаются в виде символов **на графиках показателей сахара и в журнале, что поможет вам и вашему лечащему врачу лучше понять динамику показателей сахара.**

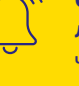

**Опциональные тревожные сигналы** мгновенно дают знать о том, что заданные пределы превышены или занижены.

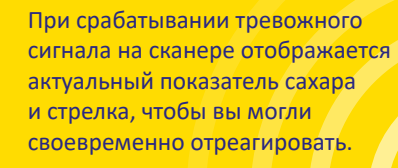

Тревожные сигналы можно **легко и быстро выключить**.

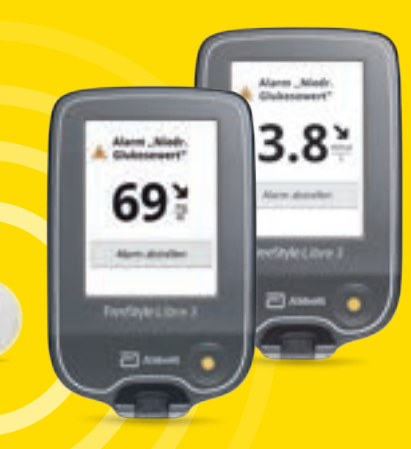

**Низкие показатели**  сахара можно настроить от 60 до 100 mg/dL (3,3–5,6 mmol/L)

**Высокие показатели**  сахара можно настроить от 120 до 400 mg/dL (6,7–22,2 mmol/L)

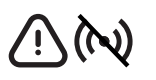

**Потеря сигнала25** происходит, если в течение 20 минут сенсору не удалось установить соединение со сканером

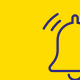

**Чтобы выключить тревожный сигнал, нажмите «Отключить тревожный сигнал» или нажмите желтую кнопку «Пуск».** 

## **Тревожные сигналы со звуком и вибрацией<sup>12</sup>**

# **Использование тревожных сигналов<sup>12</sup> является опциональным**

## **Тревожные сигналы сопровождаются звуком и вибрацией.**

- **•** В шумных условиях (например, в магазине) целесообразно включить звук тревожного сигнала.
- **•** Вибрацию можно включить, чтобы не мешать окружающим (например, в кино).
- **•** Звук и вибрацию можно отключить в любой момент. Тревожные сигналы по-прежнему будут отображаться на экране.

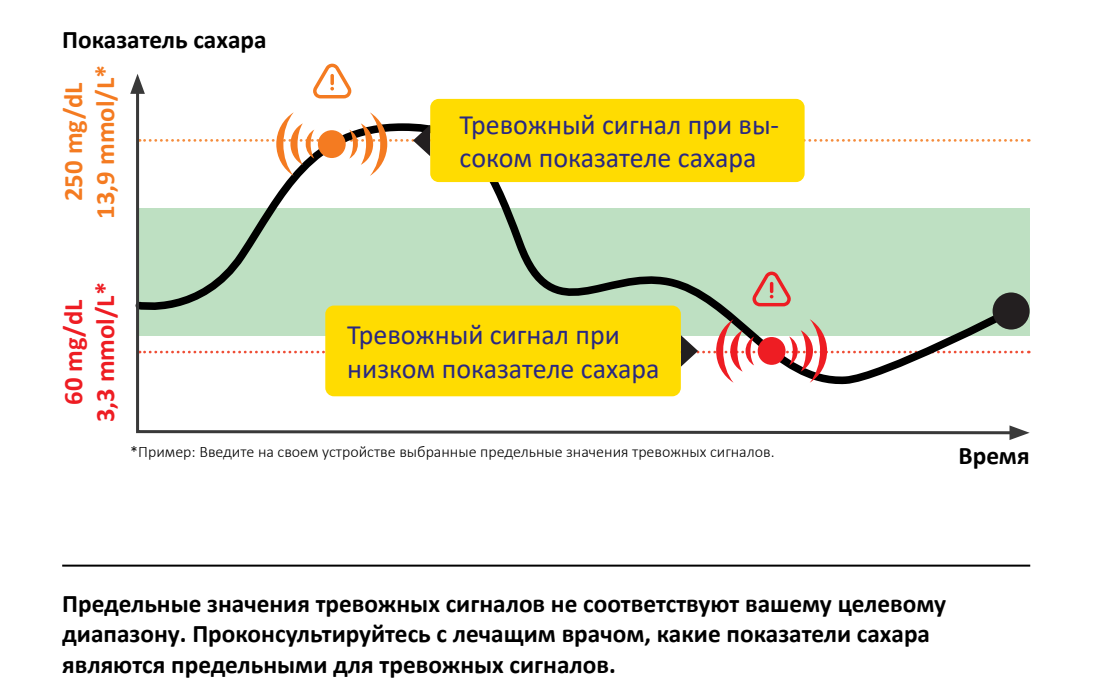

**Предельные значения тревожных сигналов не соответствуют вашему целевому диапазону. Проконсультируйтесь с лечащим врачом, какие показатели сахара** 

**Тревожные сигналы можно легко и быстро выключить. Вы хотите включить тревожные сигналы? Всё очень просто:**

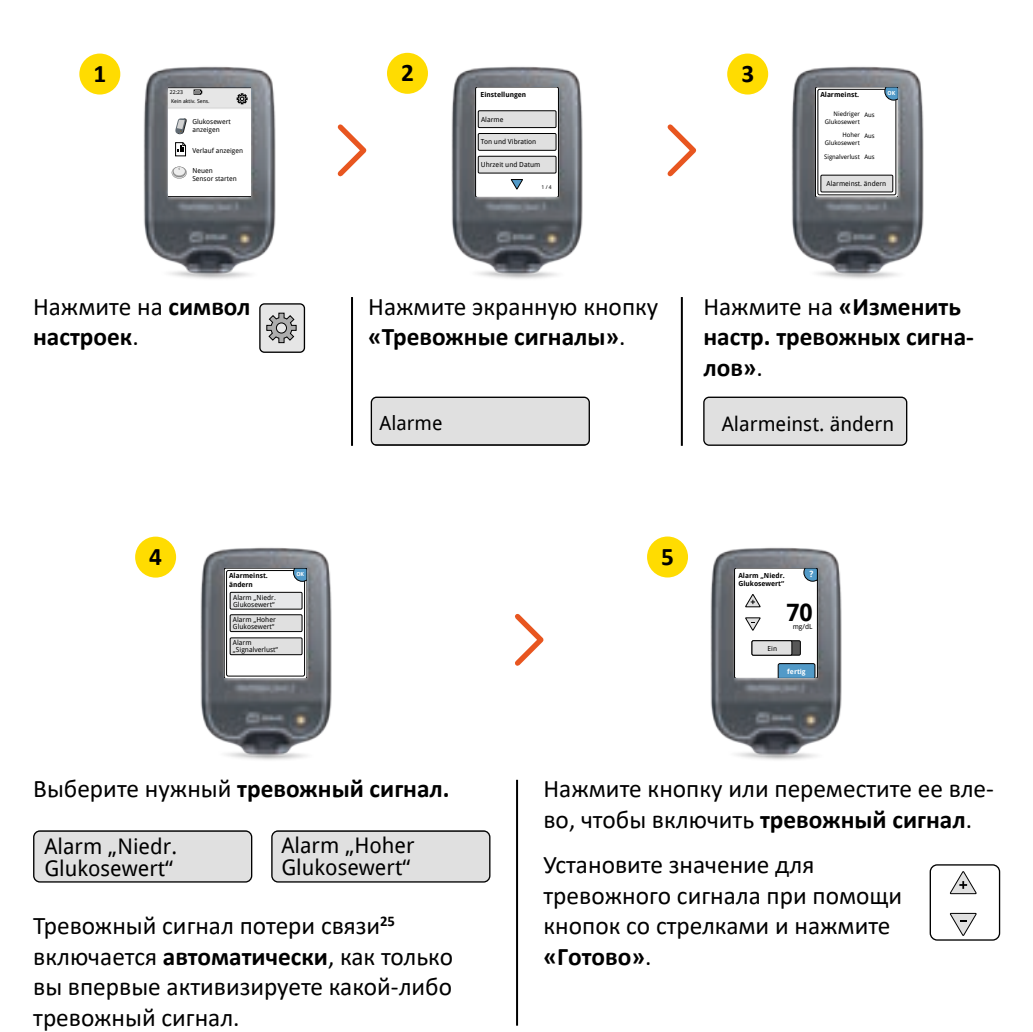

## **Тревожный сигнал в случае утраты связи<sup>25</sup>**

# **Измерение показателей сахара и кетонов в крови**

**Тревожный сигнал «Утрата связи» срабатывает в случае, если связь между сенсором и сканером отсутствует дольше 20 минут.**

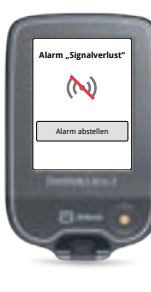

Тревожный сигнал утраты связи срабатывает, если сканер находится **на расстоянии более 10 м\* от сенсора**.

**Подойдите ближе к сканеру, чтобы установить связь.**

В некоторых ситуациях, например, если вы находитесь в сауне при высокой температуре, сенсор **некоторое время не может проводить измерения**.

 **Дождитесь, пока сенсор снова сможет измерять показатели сахара и нажмите желтую кнопку «Пуск».**

Восстановление сигнала может занять несколько минут. Тревожный сигнал об утрате связи активизируется автоматически при первом включении тревожного сигнала о показателе сахара**<sup>12</sup>**. Вы можете в любой момент включить и выключить тревожный сигнал об утрате связи.

**Сканер улавливает тревожные сигналы на расстоянии до 10 м\*.**

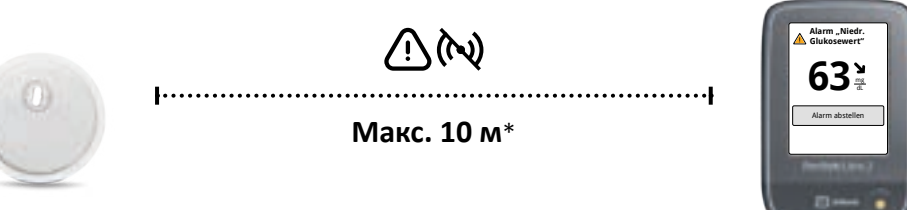

\*Такие предметы, как стена, могут помешать передаче данных. Тем не менее, сенсор измеряет и сохраняет показатели сахара до 14 дней.

**Сканер FreeStyle Libre 3 отображает показатели сахара в реальном времени и измеряет уровень сахара и кетонов в крови.**

Для измерений используйте тестовые полоски для измерения в крови сахара FreeStyle Precision или кетонов FreeStyle Precision ß-Keton.

**Если показатели сахара в тканях не соответствуют вашему самочувствию, обязательно сделайте дополнительный тест на уровень сахара в крови.**

**Сравнивать показатели следует тогда, когда они наиболее стабильны**, т. е. сразу после пробуждения и до завтрака. Следите за тем, чтобы стрелка была горизонтальной.

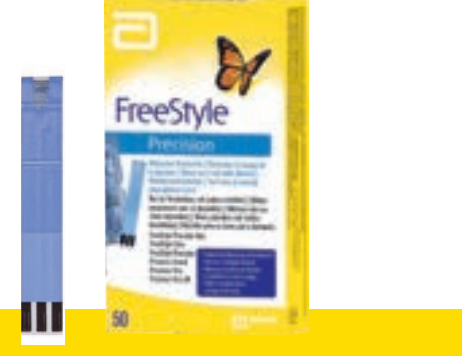

## **Тестовые полоски FreeStyle Precision**

100 шт., PZN: 06905357; 50 шт., PZN: 06905334

Ш **Тестовые полоски** 

**ß-Keton** 10 шт., PZN: 06905386

**FreeStyle Precision** 

**Экосистема FreeStyle Libre поможет вам держать диабет под контролем**

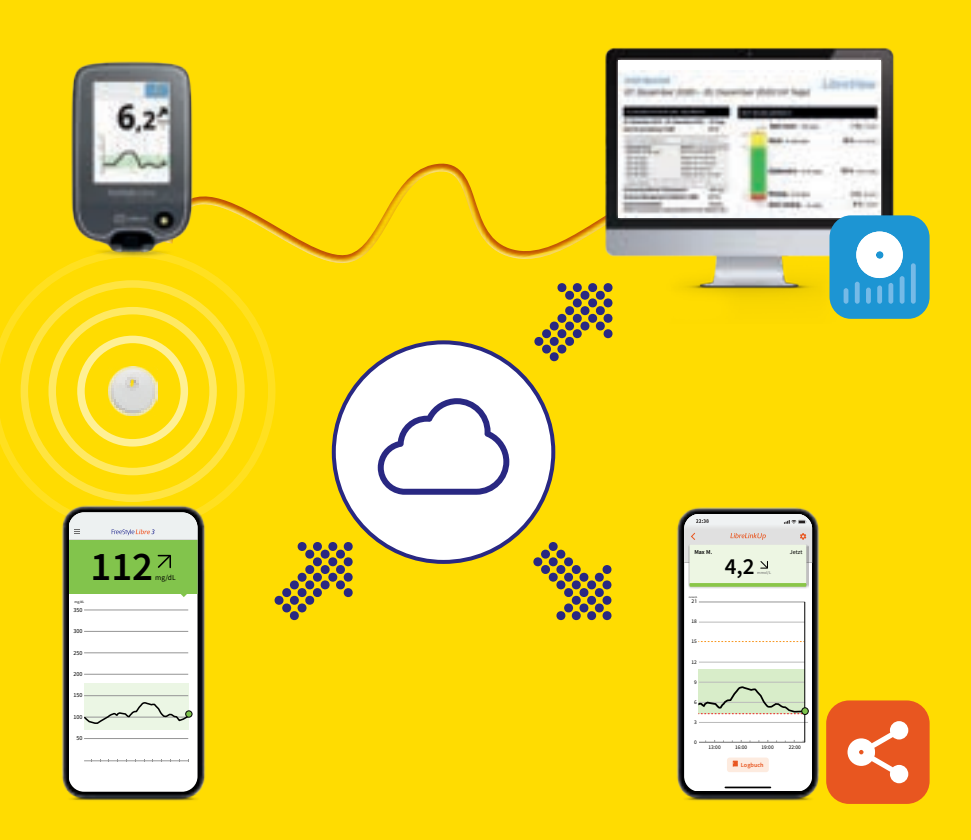

**Посмотрите видео о контроле над диабетом с помощью экосистемы приложений:**

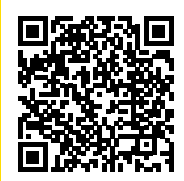

**Отсканируйте QR-код или перейдите по ссылке:** www.FreeStyleLibre.de/hilfe/freestyle-libre-3-erklaervideos

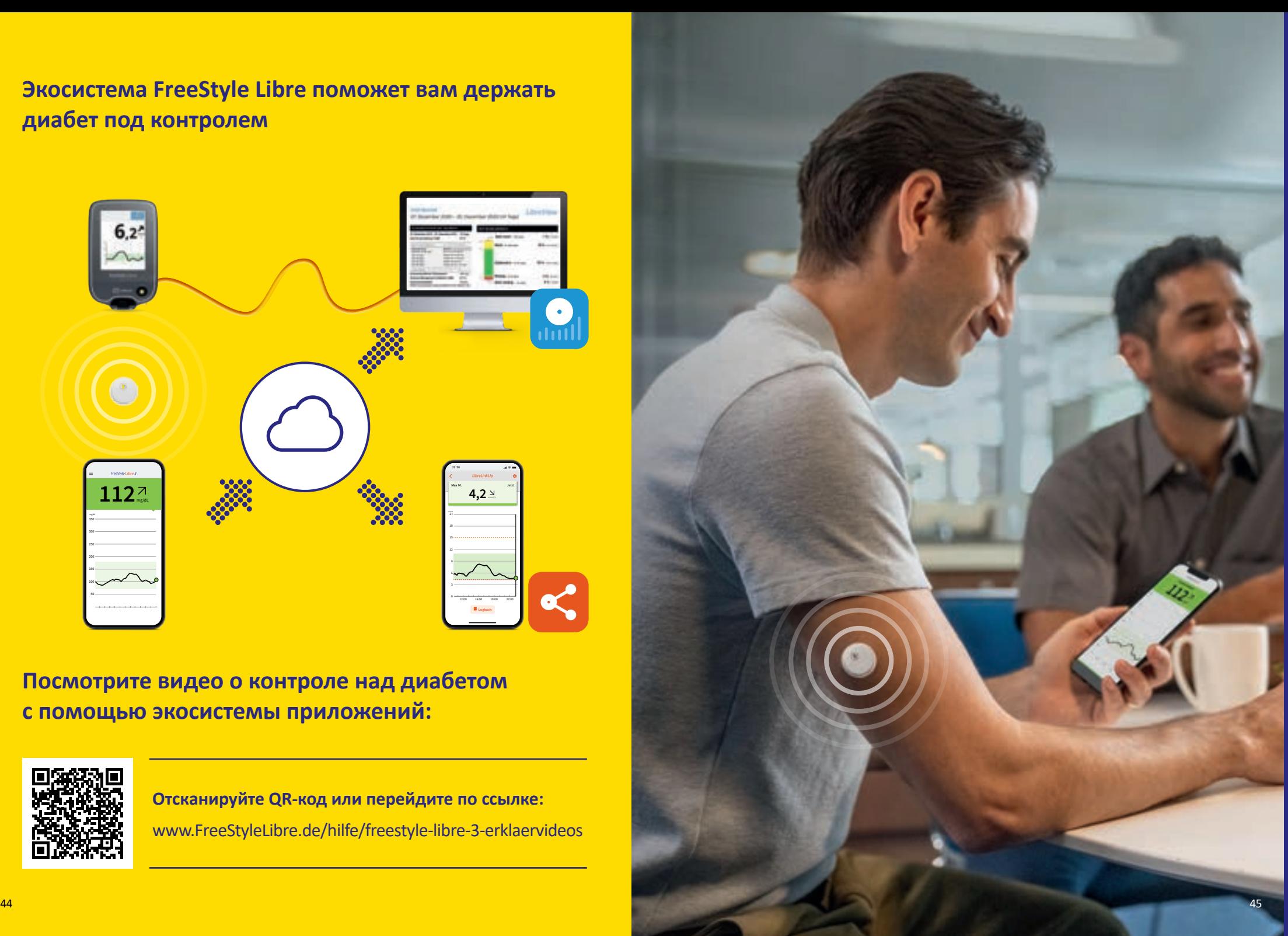

**Простая отправка15,17 ваших показателей сахара в клинику– для мгновенного и безопасного31 обмена данными**

# LibreView

**При помощи LibreView13 вы можете создать наглядные отчеты о показателях сахара. Эти отчеты помогут лечащему врачу подобрать индивидуальный план лечения.**

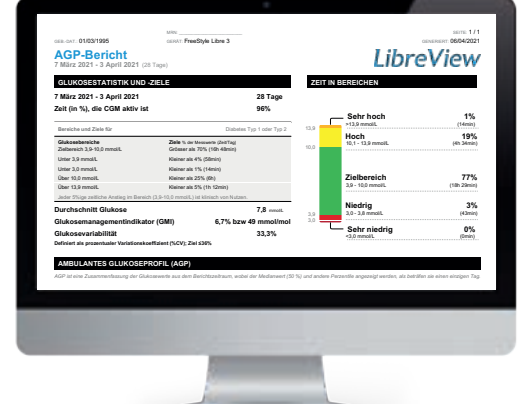

### **Более наглядные сведения**

Загрузка показателей сахара в LibreView осуществляется автоматически в . . . .<br>зашифрованном виде<sup>15,17</sup>, на основе чего затем создаются наглядные аналитические отчеты.

### **Строгие стандарты защиты данных31**

LibreView обеспечивает оптимальный контроль над данными**15,17** в любой момент: вы можете предоставить доступ к вашим данным только той клинике, которую вы выбрали. LibreView сохраняет данные в защищенном виде, исключительно зашифрованными на серверах в Германии.

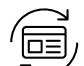

### **Всегда актуальные данные**

LibreView постоянно модернизируется, чтобы предоставить вам услуги высшего качества.

Бесплатная регистрация на веб-сайте **www.LibreView.com**

**Наглядные отчеты о показателях сахара можно открыть в три шага:**

### **1** Введите **www.LibreView.com** в строке браузера.

**2** Введите **данные для входа в систему приложения FreeStyle Libre 3<sup>5</sup>** . Если у вас еще нет аккаунта в приложении и аккаунта LibreView**<sup>13</sup>**, создайте его.

**Указание: Ваши данные для входа в LibreView и приложение FreeStyle Libre 3 идентичны.**

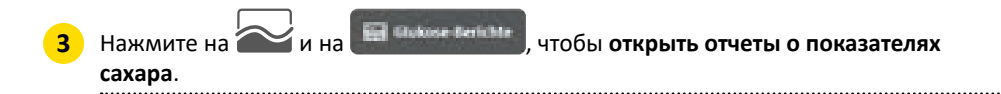

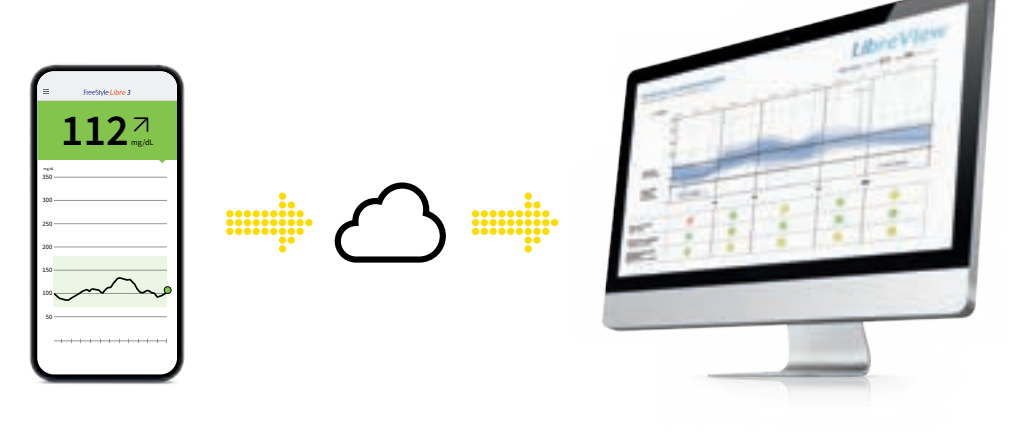

## **Опция 1**

**Запустите отправку15,17 показателей сахара в приложение FreeStyle Libre 3.**  Узнайте в вашей клинике ее идентификатор**<sup>32</sup>** для LibreView**<sup>13</sup>** и запишите его на последней странице. Введите идентификатор клиники в приложении FreeStyle Libre 3.

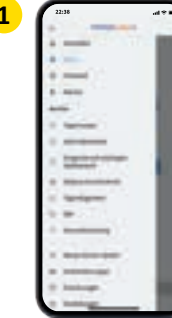

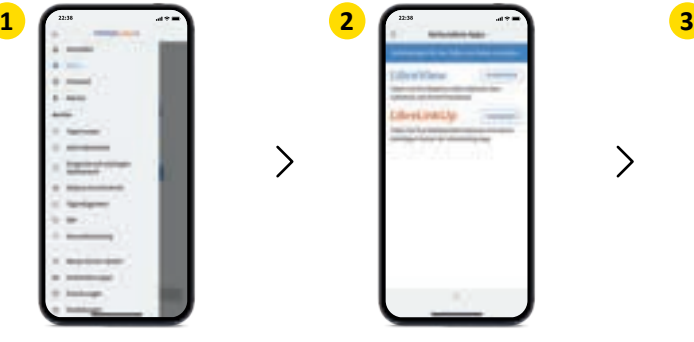

Нажмите на **«Меню»** и выберите **«Связанные приложения»**.

Выберите опцию **«LibreView»**.

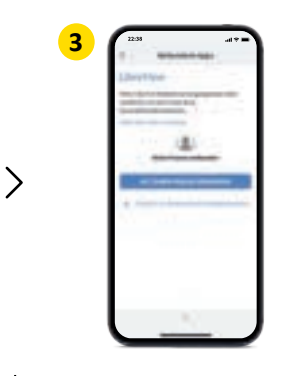

Нажмите **«Привязать к клинике»**.

Введите идентификатор клиники и нажмите **«Далее»**.

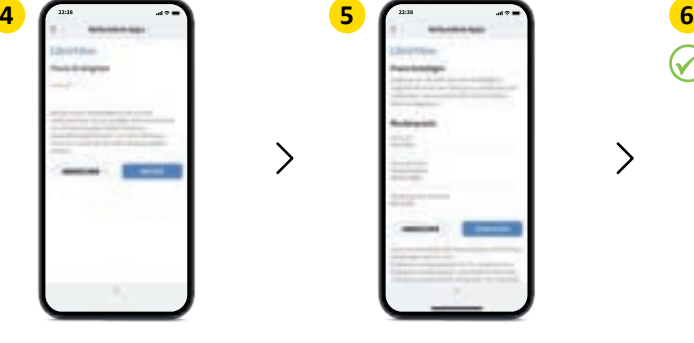

Проверьте контактные данные клиники и выберите **«Соединить»**.

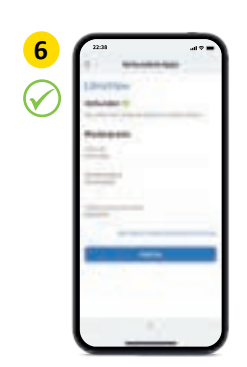

**Готово!** Привязка к вашей клинике завершена.

## **Опция 2**

### **Ваша клиника отправит вам приглашение поделиться15,17 вашими показателями сахара.** Ваша клиника может отправить вам приглашение поделиться вашими показателями сахара. Вы можете принять приглашение непосредственно в приложении<sup>5</sup> или в электронном письме.

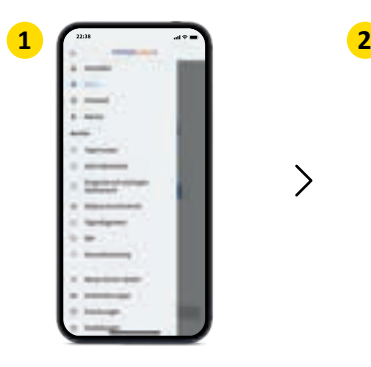

Нажмите на **«Меню»** и выберите **«Связанные приложения»**.

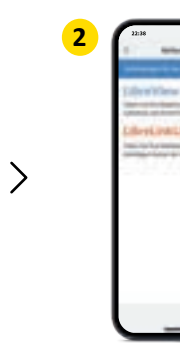

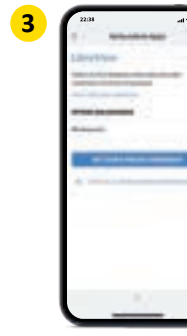

Выберите **«LibreView»13**. Выберите вашу клини-

ку в разделе **«Новые приглашения»**.

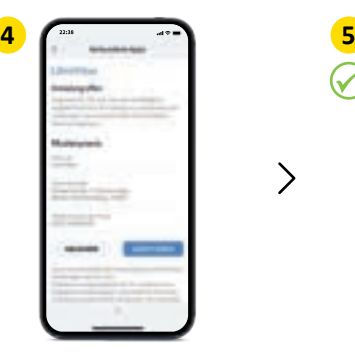

Проверьте контактные данные клиники и нажмите **«Соединить»**, чтобы подтвердить приглашение.

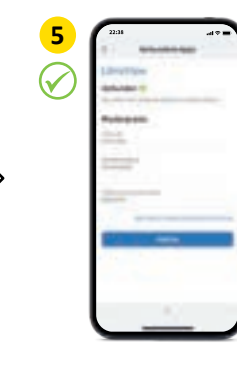

**Готово!** Привязка к вашей клинике завершена.

# **Отправка показателей с помощью LibreView13,15,17 надежное хранение данных31**

## **1 Создание аккаунта LibreView**

- **•** Введите **www.LibreView.com** в строке браузера, нажмите **«Зарегистрироваться»** и выберите верхнее поле **«Аккаунт LibreView»**.
- **•** Следуйте пошаговым инструкциям по регистрации. В конце вы получите электронное письмо с просьбой подтвердить адрес электронной почты.
- **•** Когда вы это сделаете, откроется главная страница, на которой следует нажать на **«Войти в систему»**.

### **2 Однократная установка драйвера для устройства**

Для того, чтобы ваш компьютер мог распознать сканер, необходимо установить драйвер LibreView. **Ссылка для загрузки** доступна в вашем аккаунте LibreView.\*

## **3 Передача данных с помощью кабеля и привязка к клинике**

- **•** Подключите сканер к компьютеру с помощью кабеля, входящего в комплект поставки.
- **•** Чтобы загрузить отчеты о показателях сахара, нажмите на кнопку **«Нажмите здесь, чтобы загрузить данные пациента»**. Чтобы просмотреть все отчеты, нажмите на кнопку **«Отчеты о показателях сахара»**.
- **•** Чтобы поделиться данными с клиникой, выполните следующие действия: нажмите на меню настроек нажмите на **«Настройки учетной записи»** нажмите на **«Мои клини**ки» > введите идентификатор<sup>32</sup> вашей клиники > нажмите на **«Добавить»**.

**Если вы используете сканер FreeStyle Libre 3, вы можете просматривать показатели сахара только в LibreView13.**

**Указание:** Ваш лечащий врач может ознакомиться с вашими данными, даже если вы не создали учетную запись. Тем не менее, эти данные после просмотра удаляются и не могут быть привязаны к профилю пациента.

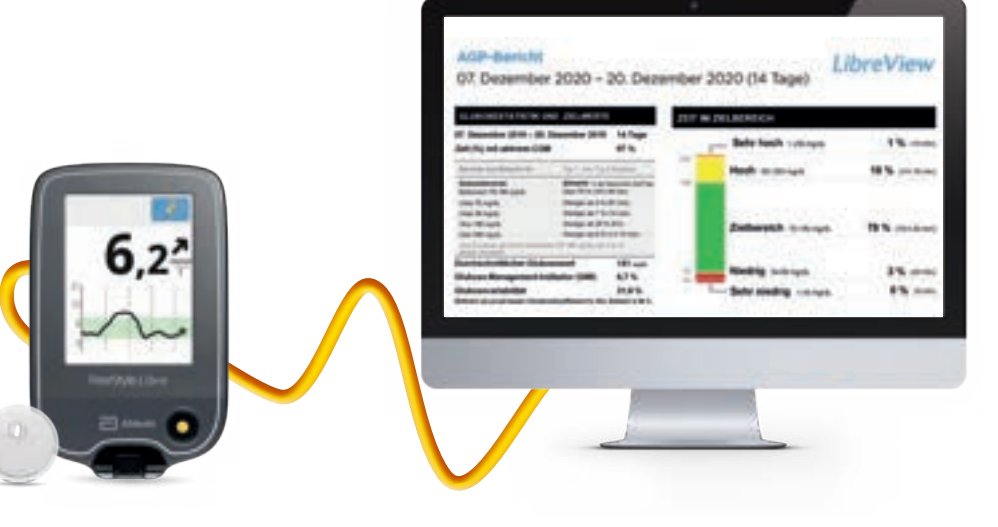

**Поделитесь с близкими информацией о своем уровне сахара для дистанционной безопасности3,4,15-17**

**LibreLinkUp14 можно использовать только с приложением FreeStyle Libre 3<sup>5</sup>**

# LibreLinkUp

**С помощью приложения LibreLinkUp14 ваши близкие смогут получать сообщения с вашими показателями сахара и тревожные сигналы<sup>12</sup> удаленно15,17. Таким образом, обеспечивается дополнительная безопасность3,4 и поддержка в контроле над диабетом.<sup>16</sup>**

## **Преимущества приложения LibreLinkUp**

 $\overline{\mathbb{R}}$ 

После подтверждения приложение FreeStyle Libre 3**<sup>5</sup>** автоматически отправляет ваши показатели сахара, тенденции роста и тревожные сигналы**15,17**.

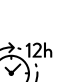

Отображение показателей сахара за последние 12 часов без информационных разрывов.

Чтобы просмотреть отдельные показатели, вашим близким достаточно провести по графику динамики показателей.

Дополнительное спокойствие днем и ночью благодаря индивидуальным тревожным сигналам**12,33** с возможностью быстро отреагировать в экстренной ситуации.

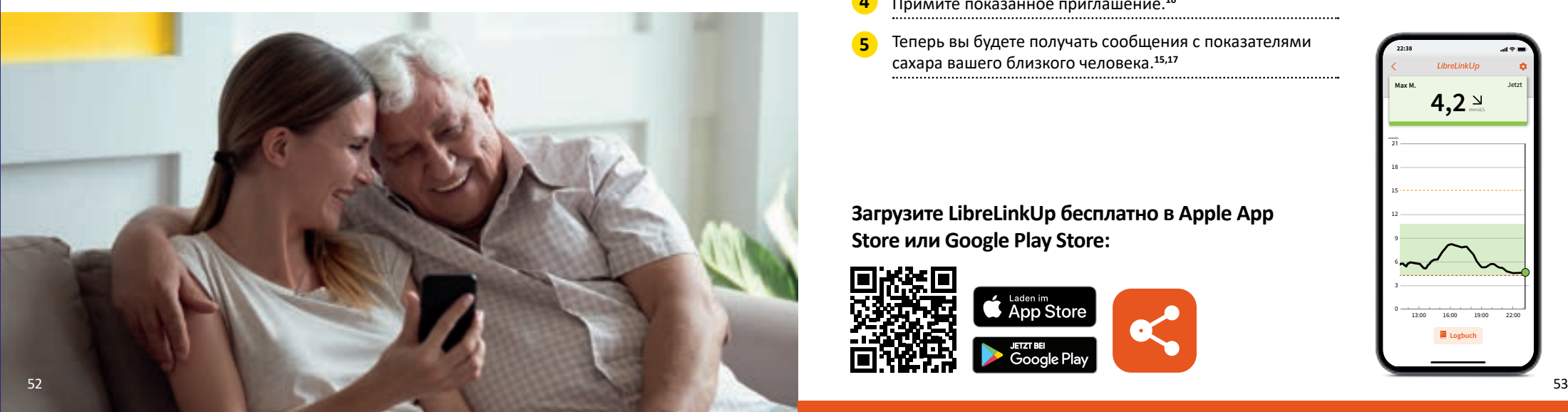

### **Как это сделать:**

- **1** Откройте приложение FreeStyle Libre 3. **2** Выберите в меню приложения опцию **«Связанные приложения»**. **3** Выберите в разделе LibreLinkUp опцию **«Привязать»**. **4** Введите имя и фамилию, а также адрес электронной почты человека, с которым вы хотите поделиться показателями сахара**14,16**.
- **5** Подтвердите, нажав **«Готово»**. Этот человек должен подтвердить приглашение, чтобы получить доступ к вашим показателям сахара.**<sup>16</sup>**

## **Вашим близким следует выполнить следующие действия:**

- **1** Загрузите приложение LibreLinkUp.
- **2** Выберите в меню приложения опцию **«Начать»**, затем **«Создать аккаунт»**.
- **3** Следуйте указаниям и создайте аккаунт LibreView**<sup>13</sup>**.
- **4** Примите показанное приглашение.**<sup>16</sup>**
- **5** Теперь вы будете получать сообщения с показателями сахара вашего близкого человека.**15,17**

**Загрузите LibreLinkUp бесплатно в Apple App Store или Google Play Store:**

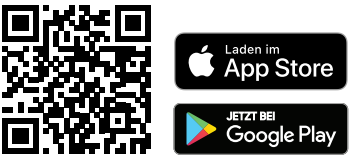

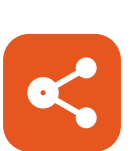

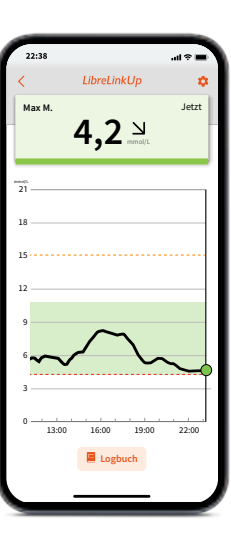

# **FreeStyle plus Ich<sup>34</sup> – ваш помощник в контроле над диабетом**

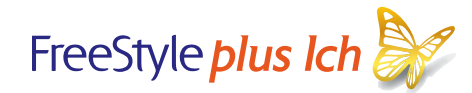

## **Бесплатная программа FreeStyle plus Ich от Abbott поможет вам полезными советами и вдохновением на пути к качеству жизни с диабетом.**

Разнообразные рецепты вкусных блюд, упражнения, отзывы других пациентов с диабетом и помощь в использовании продукции FreeStyle Libre будут сопровождать вас на пути к контролю над диабетом в повседневной жизни.

### **Воспользуйтесь следующими преимуществами:**

- **•** Подпишитесь на эксклюзивную еженедельную рассылку и узнавайте из первых рук о новых публикациях на интересные темы непосредственно от редакции FreeStyle plus Ich.
- **•** Откройте для себя конкурсы, акции и замечательные призы.
- **•** Вдохновляйтесь статьями на самые разные темы в журнале или медиатеке. Просматривая материалы, вы накапливаете очки и повышаете свой уровень знаний. Каждый раз, когда вы повышаете свой уровень, вы получаете возможность выиграть призы, которые становятся доступными по мере накопления очков.

 **Совет: Порекомендуйте друзьям и знакомым с диабетом программу FreeStyle plus Ich и получите 50 бонусных очков.**

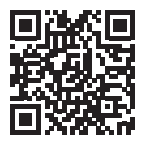

**Бесплатная регистрация на веб-сайте**  mein.FreeStyle.de

12 мг/дл

## **Заказ по рецепту онлайн или через форму для заказа легко и быстро**

# **Измерительная система FreeStyle Libre 3 для платных пациентов и лиц с частной медицинской страховкой36**

## **Как подать заявку на покрытие расходов35 в Интернете через www.FreeStyleLibre.de:**

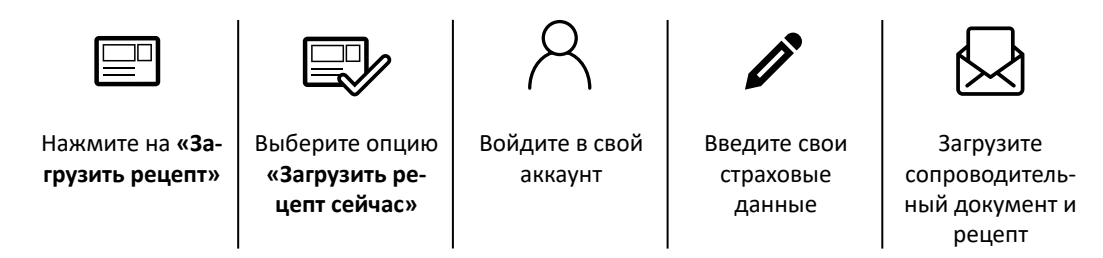

### **Заполните все поля в форме для заказа и отправьте её вместе с рецептом по адресу:**

### **FreeStyle Rezept-Service**

**Postfach 1222**

 $\overline{55}$ 

### **15202 Frankfurt (Oder), Germany**

Мы позаботимся о подаче заявления на покрытие расходов в вашу кассу медицинского страхования. Пожалуйста, не забудьте своевременно предоставить новый рецепт до истечения срока.

**Статус заказа можно в любое время узнать, позвонив по бесплатному телефону: 0800 – 22 00 33 2.**

**Платные пациенты могут разместить заказ на веб-сайте www.FreeStyleLibre.de:**

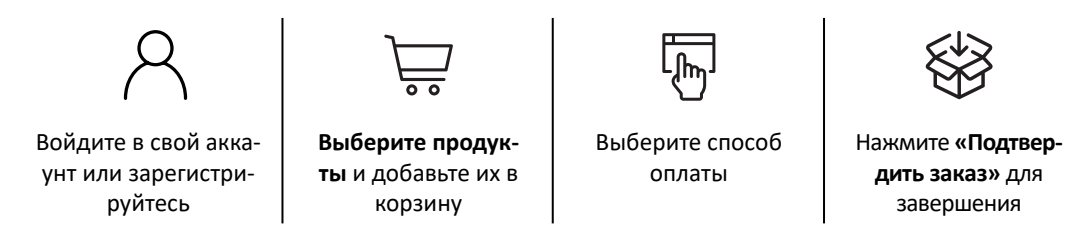

**Заранее обсудите покрытие расходов со своей частной кассой медицинского страхования.36 Пожалуйста, не отправляйте ваше медицинское назначение службе рецептов FreeStyle.** 

**Если у вас нет доступа к Интернету, вы можете получить форму заказа в вашей клинике или позвонить по телефону:**

 **0800 – 519 9 519\***

\*Время работы с понедельника по пятницу, с 8:00 до 18:00. Бесплатные звонки с немецких стационарных номеров и с немецких мобильных номеров на территории Германии.

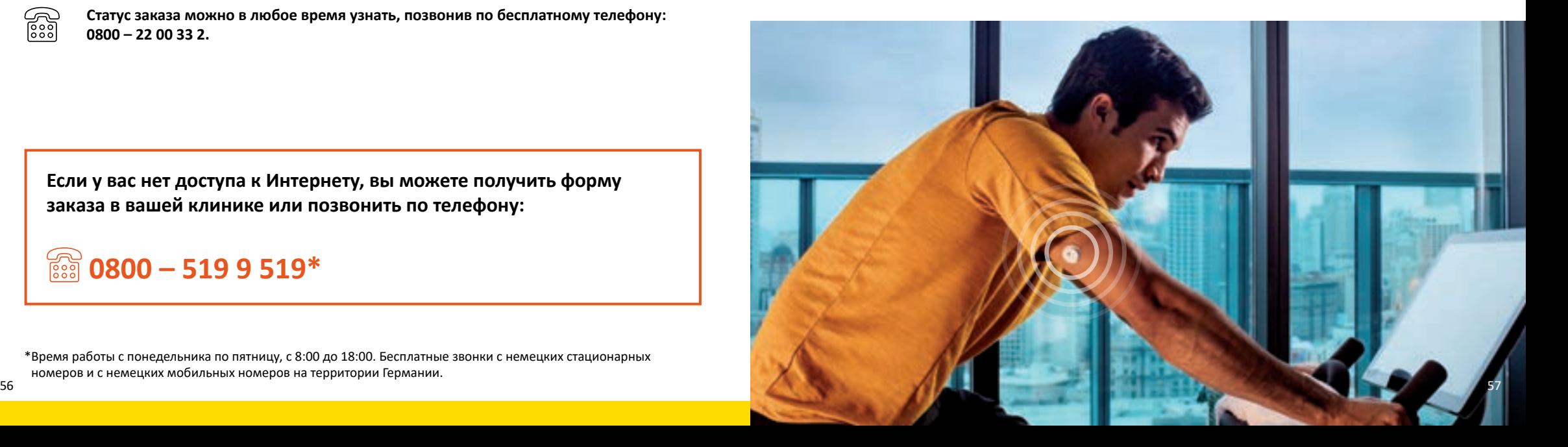

## **Обсудите важнейшие вопросы с лечащим врачом**

### **Данные для входа в приложение<sup>5</sup> и LibreView13**

Запишите использованный адрес электронной почты и пароль. Данные для входа в приложение FreeStyle Libre 3и LibreView идентичны.

## **Мой целевой диапазон показателей сахара**

Запишите здесь свой целевой диапазон показателей сахара после консультации с лечащим врачом. **Указание:** Ваш индивидуальный целевой диапазон не соответствует вашим предельным значениям для тревожных сигналов.

### $_{12}$ 9 6 3 09  $:00$  12:00 15:00 18:00  $9$  and the control of the control of the control of the control of the control of  $\begin{array}{c}\n\hline\n\text{12:00}\n\end{array}$  $\begin{array}{c|c}\n\hline\n\end{array}$

**Бесплатная загрузка приложения** 

**App Store** 

 

 $\mathbf{E}$ 

**FreeStyle Libre 3:**

 $\overline{\phantom{a}}$ 

## **Мои предельные значения для тревожных сигналов**

Запишите здесь свои предельные значения для тревожных сигналов после консультации с лечащим врачом.

при высоком показателе сахара:

при низком показателе сахара:

## **Идентификатор32 вашей клиники**

Идентификатор клиники можно получить у лечащего врача.

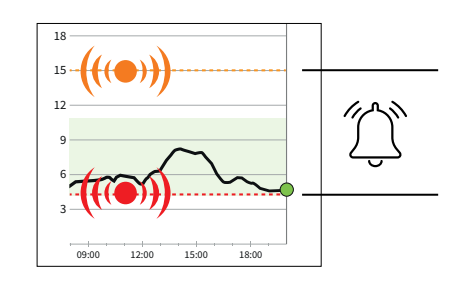

**Бесплатная регистрация: www.LibreView.com**

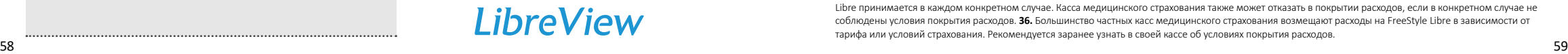

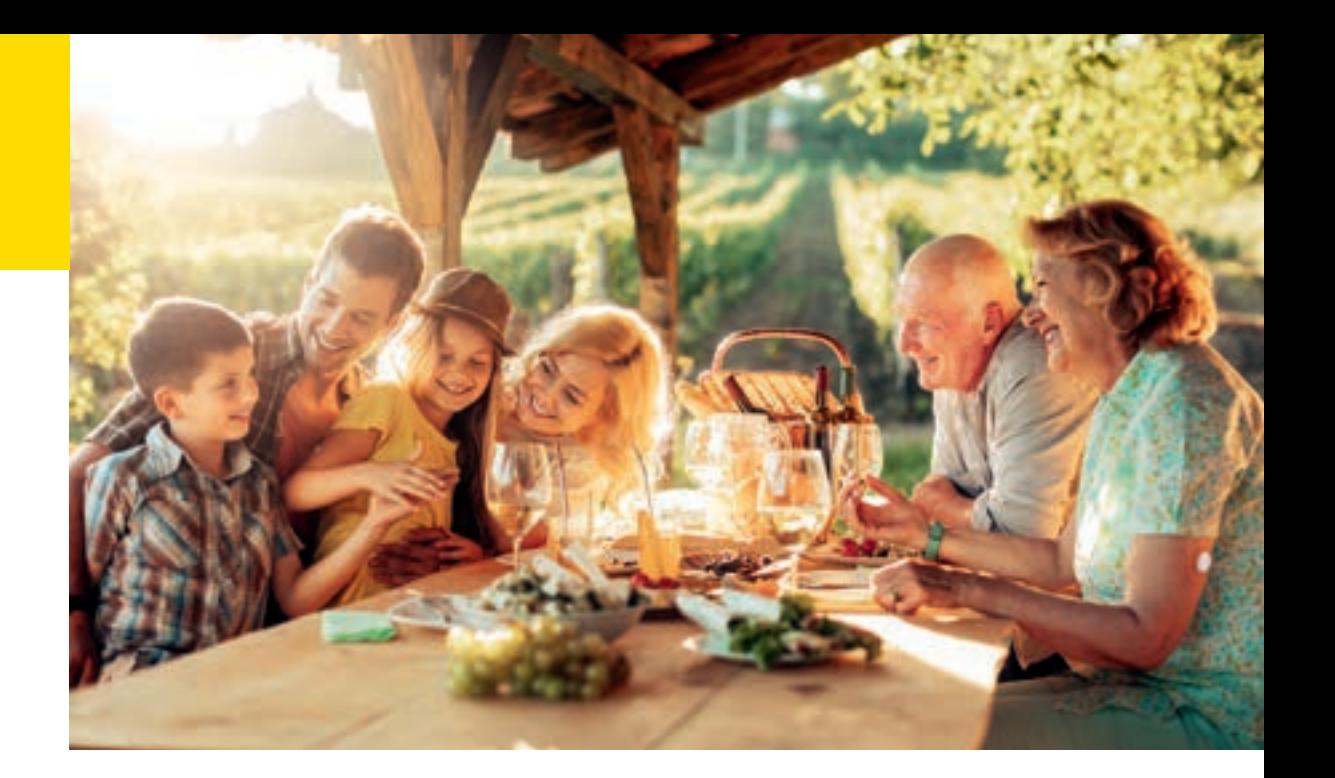

**1.** Ярон и соавт. Уход при диабете (Yaron et al. Diabetes Care) 2019; 42 (7): 1178-1184. **2.** Фоккерт М и соавт. Журнал об исследованиях в области диабета и уходе при диабете (Fokkert, M., et al. BMJ Open Diabetes Research & Care). 2019; 7(1). doi.org/10.1136/bmjdrc-2019-000809. **3.** Хаак Томас и соавт. Лечение диабета (Haak, Thomas, et al. Diabetes Therapy). 2017; 8 (1): 55–73. **4.** Болиндер Ян и соавт. Журнал «Ланцет» (Bolinder, Jan, et al. The Lancet). 2016; 388 (10057): 2254-2263. **5.** Приложение FreeStyle Libre 3 совместимо только с определенными мобильными устройствами и операционными системами. Перед использованием приложения посетите сайт www.FreeStyleLibre.de для получения дополнительной информации о совместимости устройств. **6.** Сенсоры FreeStyle Libre 3 можно считывать либо с помощью сканера FreeStyle Libre 3, либо с помощью приложения FreeStyle Libre **3.** Оба устройства нельзя использовать параллельно. **7.** Алва С. и соавт. Журнал о научных исследованиях и технологиях в области диабета (Alva, S., et al. J Diabetes Sci Technol). 2020. doi:10.1177/1932296820958754. **8.** По сравнению с другими нательными сенсорами. Данные в наличии. Компания Abbott Diabetes Care. **9.** По сравнению с другими сенсорами, которые пациент устанавливает самостоятельно. Данные в наличии. Компания Abbott Diabetes Care. **10.** Данные в наличии. Компания Abbott Diabetes Care. **11.** Для установки сенсора необходимо ввести его нить под кожу. Сенсор можно носить круглосуточно не более 14 дней. **12.**  Тревожные сигналы по умолчанию отключены и их следует включить. **13.** LibreView — это облачное приложение. Веб-сайт LibreView совместим только с определенными операционными системами и браузерами. Дополнительная информация доступна на веб-сайте www.LibreView.com. **14.** Для использования LibreLinkUp требуется регистрация в LibreView. **15.** Для обмена показателями сахара требуется регистрация в LibreView. **16.** У вас есть возможность принять приглашение LibreLinkUp и таким образом получать уведомления и предупреждения или отказаться от них. Вы должны принять решение об этом, основываясь на своих знаниях и опыте, чтобы правильно отреагировать на слишком высокие или слишком низкие показатели сахара. **17.** Для обмены данными между приложениями требуется подключение к Интернету. **18.** Сенсор готов к измерению показателя сахара через 60 минут после активации. **19.** Если симптомы не соответствуют измеренным значениям или сигналам системы, требуется дополнительная проверка показателей сахара с помощью глюкометра. **20.** На сенсор необходимо наложить бинт или повязку для фиксации, при этом отверстие в центре сенсора не должно быть закрыто. **21.** ВНИМАНИЕ! НЕ прижимайте аппликатор сенсора к коже до тех пор, пока он не окажется на подготовленном участке, чтобы избежать случайного смещения или травмы. **22.**  УКАЗАНИЕ: При установке сенсора могут появиться синяки или кровотечение. Если кровотечение не прекращается, снимите сенсор и установите новый сенсор в другом месте. **23.** По сравнению с пользователями считывающих устройств. **24.** Као К., Журнал науки и технологии диабета. (Journal of Diabetes Science and Technology). (2021): https://doi.org/10.1. **25.** Тревожный сигнал об утрате связи активизируется автоматически при первом включении тревожного сигнала о показателе сахара. Тревожный сигнал об утрате связи можно выключить и включить в любое время. **26.** Чтобы получать уведомления из приложения FreeStyle Libre 3 на смарт-часы, функция уведомления должна быть включена, мобильный телефон должен быть подключен к смарт-часам, и оба устройства должны быть настроены на получение уведомлений. **27.** Совместимыми смарт-часами являются те, которые поддерживают отображение уведомлений. Посетите веб-сайт www.FreeStyleLibre.de, чтобы узнать больше о совместимости со смарт-часами. **28.** Датчик водонепроницаем на глубине до 1 метра в течение 30 минут. **29.** Баттелино, Т., и др. Уход при диабете (Diabetes Care.) 2019; 42(8): 1593-1603. **30.** Ланг, Дж. и др. Постерная сессия ATTD19-0299 ATTD Берлин (Poster session ATTD19-0299 ATTD Berlin), Германия; 2019. **31.** Данные LibreView передаются в виртуальную, закрытую сеть и размещаются в базе данных SQL-сервера. Данные шифруются на уровне файлов. Шифрование и способ хранения ключей не позволяют провайдеру облачного хостинга (Amazon Web Services) просматривать данные. Если LibreView используется в Германии, данные размещаются на серверах в Германии. Доступ к соответствующей учетной записи пользователя защищен паролем. **32.** Идентификатор клиники — это уникальный код, состоящий из 8–16 знаков. Этот код генерируется, как только ваш врач или сотрудник клиники активизирует соответствующую функцию в учетной записи группы специалистов LibreView. Если идентификатор клиники LibreView неизвестен, его можно найти в поле информации о клинике после входа в учетную запись группы специалистов LibreView. **33.** Уведомления о показателе сахара от подключенных пользователей передаются в приложение LibreLinkUp, если в приложении FreeStyle Libre 3 активизирована соответствующая функция. **34.** FreeStyle plus Ich не может заменить консультацию у врача-диабетолога. **35.** Предназначено для пациентов с диабетом 1 или 2 типа, которые получают интенсивную инсулинотерапию. Решение кассы медицинского страхования о покрытии расходов на измерительную систему FreeStyle Libre принимается в каждом конкретном случае. Касса медицинского страхования также может отказать в покрытии расходов, если в конкретном случае не соблюдены условия покрытия расходов. **36.** Большинство частных касс медицинского страхования возмещают расходы на FreeStyle Libre в зависимости от тарифа или условий страхования. Рекомендуется заранее узнать в своей кассе об условиях покрытия расходов.

# **У вас возникли вопросы об измерительной системе FreeStyle Libre 3?**

### **Вы можете связаться с нами по телефону:**

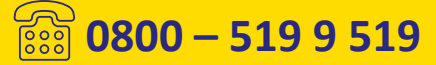

Время работы с понедельника по пятницу, с 8:00 до 18:00. Бесплатные звонки с немецких стационарных номеров и с немецких мобильных номеров на территории Германии.

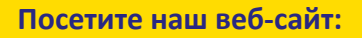

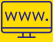

Веб-сайт: **www.FreeStyleLibre.de**

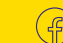

www.facebook.com/ FreeStyleDeutschland

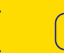

 $\triangleright$ 

www.youtube.com/ FreeStyleDeutschland

### Более подробная информация: **www.FreeStyleLibre.de**

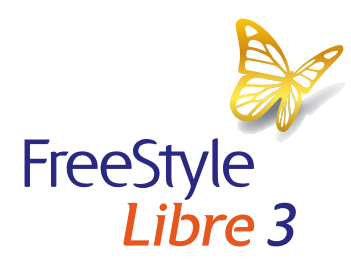

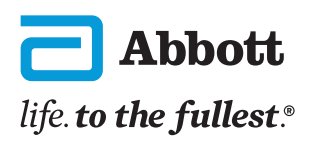

Использованные фотографии предоставлены агентством, и на них изображены модели. Фотографии на стр. 2: футболистка сборной Германии Сандра Штарке (Sandra Starke) с диабетом 1 типа. Показатели сахара приведены в качестве примера и не являются данными реальных пациентов. Показатели в сканере и приложениях к измерительным системам FreeStyle Libre доступны в mg/dL и mmol/L. Каждый сенсор можно активизировать и использовать только с одним считывающим устройством или приложением FreeStyle Libre 3 . После того, как сенсор активизирован, переключить его на другое устройство невозможно. Приложение LibreLinkUp отображает показатели сахара в единицах измерения, которые выбраны в привязанном профиле в приложении FreeStyle Libre 3 . Корпус сенсора, FreeStyle, Libre и связанные с ними торговые марки являются товарными знаками компании Abbott. Apple и логотип Apple являются зарегистрированными товарными знаками Apple Inc. в США и других странах. App Store является торговой маркой Apple Inc. Google Play; логотип Google Play является торговой маркой Google LLC.

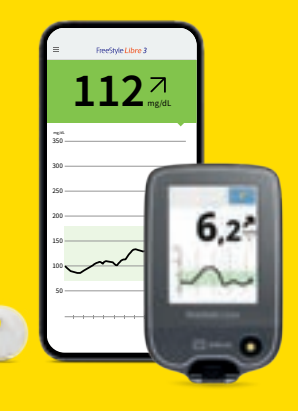